**Velkoformátový displej**

# **Uživatelská příručka**

# **MultiSync X841UHD-2 MultiSync X981UHD-2**

Označení modelu najdete na zadní straně displeje.

# Rejstřík

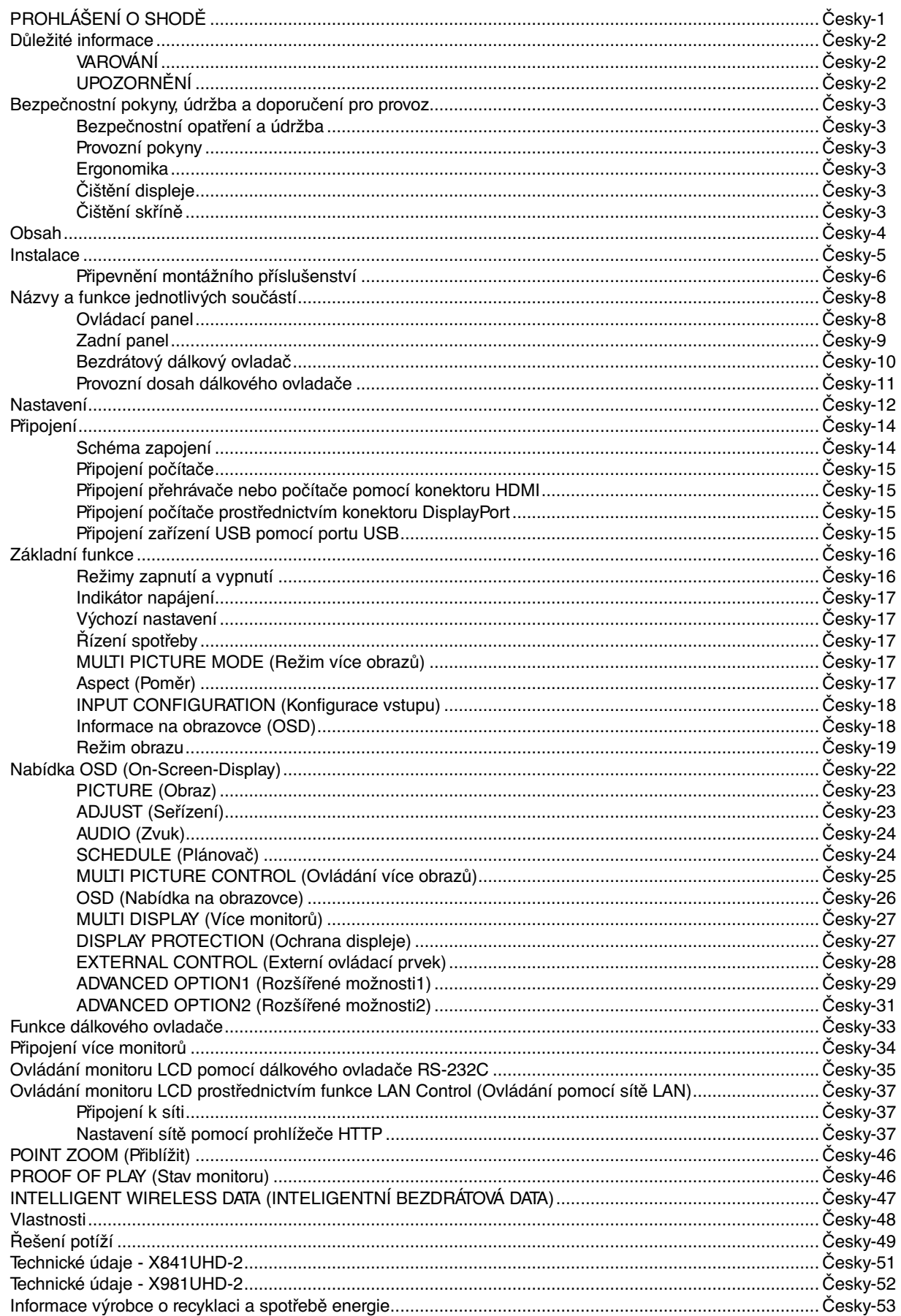

## **PROHLÁŠENÍ O SHODĚ**

Toto zařízení je v souladu s předpisy FCC část 15. Provoz je závislý na následujících dvou podmínkách. (1) Toto zařízení nesmí způsobit škodlivé rušení a (2) toto zařízení musí absorbovat jakékoli rušení, včetně rušení, které může způsobit nežádoucí provoz.

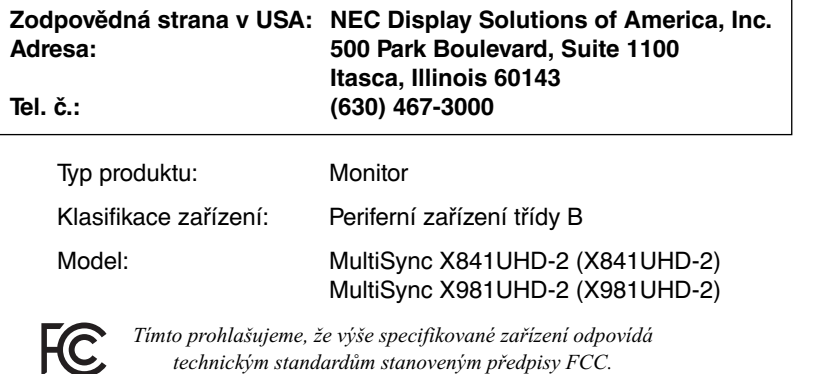

#### **Informace Federální komise komunikací**

- 1. S tímto barevným monitorem používejte dodávané předepsané kabely, jinak může docházet k rušení příjmu rozhlasového a televizního signálu.
	- (1) Aby byly splněny směrnice Federální komise komunikací (FCC), používejte síťovou šňůru, která je součástí výbavy. (2) Použijte dodaný stíněný videokabel.
- 2. Toto zařízení bylo testováno a shledáno jako splňující limity pro digitální zařízení třídy B, na základě části 15 předpisů FCC. Tyto limity jsou stanoveny tak, aby poskytovaly přiměřenou ochranu před škodlivým rušením při umístění v domácnostech. Toto zařízení generuje, využívá a může vyzařovat vysokofrekvenční záření a pokud není instalováno a používáno v souladu s pokyny výrobce, může způsobovat škodlivé rušení rádiové komunikace. Neexistuje však žádná záruka, že k rušení v na určitém místě nedojde. Pokud toto zařízení způsobuje škodlivé rušení příjmu rozhlasového nebo televizního signálu, což je možné zjistit vypnutím a zapnutím daného zařízení, měl by se uživatel pokusit odstranit toto rušení provedením některého z následujících opatření:
	- Změňte orientaci nebo umístění antény přijímače.
	- Zvětšete vzdálenost mezi zařízením a přijímačem.
	- Zapojte zařízení do elektrické zásuvky v jiném obvodu, než k němuž je připojen přijímač.
	- Obraťte se na svého prodejce nebo zkušeného rozhlasového či televizního technika s žádostí o pomoc.

V případě nutnosti by měl uživatel požádat prodejce nebo zkušeného rozhlasového či televizního technika o další doporučení. Užitečné tipy jsou uvedeny i v následující brožuře připravené Federální komisí komunikací: "How to Identify and Resolve Radio-TV Interference Problems" (Jak identifikovat a řešit problémy s rádio-TV interferencí). Tato brožura je k dispozici na úřadu U.S. Government Printing Office, Washington, D.C., 20402, skladové č. 004-000-00345-4.

Windows je registrovaná ochranná známka společnosti Microsoft Corporation.

NEC je registrovaná ochranná známka společnosti NEC Corporation.

OmniColor je registrovaná ochranná známka společnosti NEC Display Solutions Europe GmbH v zemích EU a Švýcarsku.

DisplayPort a DisplayPort Compliance Logo jsou ochranné známky společnosti Video Electronics Standards Association.

Všechny ostatní značky a názvy produktů jsou obchodní známky nebo registrované obchodní známky příslušných vlastníků.

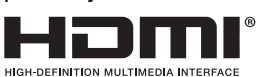

HDMI, logo HDMI a High-Definition Multimedia Interface jsou ochranné známky nebo registrované ochranné známky společnosti HDMI Licensing LLC v USA a dalších zemích.

Trademark PJLink je ochranná známka používaná pro práva na používání ochranných známek v Japonsku, Spojených státech amerických a dalších zemích a oblastech.

CRESTRON a ROOMVIEW jsou registrované ochranné známky společnosti Crestron Electronics, Inc. ve Spojených státech amerických a dalších zemích.

Softwarové licence GPL/LGPL

Produkt obsahuje software, na který je poskytována licence podle všeobecné veřejné licence GNU (GPL) nebo podle zjednodušené všeobecné veřejné licence GNU (LGPL) či jiné licence.

Další informace o softwaru najdete v souboru "readme.pdf", který se nachází ve složce "about GPL&LGPL" na dodaném disku CD-ROM.

# **Důležité informace**

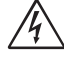

 $\mathcal{N}_{\mathbf{1}}$ 

## **VAROVÁNÍ**

CHRAŇTE ZAŘÍZENÍ PŘED DEŠTĚM A VLHKEM. ZABRÁNÍTE TAK NEBEZPEČÍ POŽÁRU NEBO ÚRAZU ELEKTRICKÝM PROUDEM. POLARIZOVANOU ZÁSTRČKU ZAŘÍZENÍ NEPOUŽÍVEJTE V ZÁSUVCE PRODLUŽOVACÍ ŠŇŮRY NEBO JINÉ ZÁSUVCE, POKUD KOLÍKY NELZE ZCELA ZASUNOUT.

UVNITŘ ZAŘÍZENÍ SE NACHÁZÍ VYSOKONAPĚŤOVÉ KOMPONENTY, PROTO SKŘÍŇ NEOTEVÍREJTE. SERVIS PŘENECHEJTE KVALIFIKOVANÝM OSOBÁM.

## **UPOZORNĚNÍ**

UPOZORNĚNÍ: RIZIKO ÚRAZU ELEKTRICKÝM PROUDEM SNÍŽÍTE TAK, ŽE ZKONTROLUJETE, ZDA JE NAPÁJECÍ ŠŇŮRA ODPOJENA ZE ZÁSUVKY. CHCETE-LI ÚPLNĚ ODPOJIT ZDROJ NAPÁJENÍ OD JEDNOTKY, ODPOJTE NAPÁJECÍ ŠŇŮRU Z ELEKTRICKÉ ZÁSUVKY. NEODNÍMEJTE KRYT (NEBO ZADNÍ ČÁST). UVNITŘ SE NENACHÁZEJÍ DÍLY, DO KTERÝCH UŽIVATEL MŮŽE ZASAHOVAT. SERVIS PŘENECHEJTE KVALIFIKOVANÝM OSOBÁM.

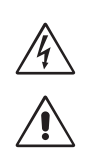

 Tento symbol upozorňuje uživatele na neizolované napětí v zařízení, jež může být dostatečně vysoké, aby způsobilo úraz elektrickým proudem. Jakýkoli kontakt s libovolným dílem uvnitř zařízení je proto nebezpečný.

′≬`

 Tento symbol upozorňuje uživatele na důležitou literaturu dodanou společně s tímto zařízením týkající se provozu a údržby zařízení. Chcete-li předejít problémům, pečlivě si tyto materiály přečtěte.

**UPOZORNĚNÍ:** S tímto monitorem používejte výhradně dodanou napájecí šňůru, která je v souladu s níže uvedenou tabulkou. Pokud napájecí šňůra nebyla dodána se zařízením, obraťte se na prodejce. Ve všech ostatních případech používejte napájecí šňůru, která se shoduje se střídavým napětím zásuvky a vyhovuje bezpečnostním předpisům dané země.

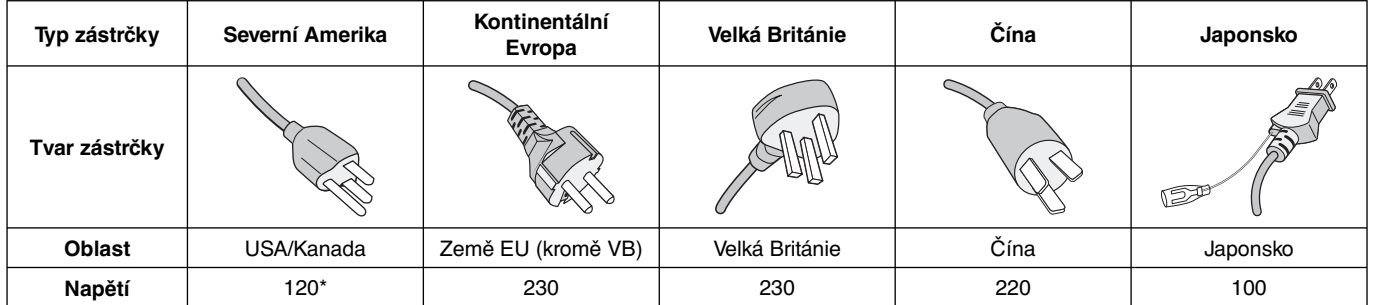

\* Používáte-li pro provoz monitoru MultiSync napájení 125 až 240 V stř., použijte také odpovídající napájecí šňůru, která odpovídá napětí zásuvky střídavého proudu.

**POZNÁMKA:** Tento produkt může být opravován pouze v zemi, kde byl zakoupen.

- Tento produkt je primárně určen k použití jako informačně-technické vybavení v kancelářském nebo domácím prostředí.
- Tento produkt je určen k připojení k počítači a není určen k zobrazení signálu televizního vysílání.

# $\epsilon$

#### **Bezpečnostní opatření a údržba**

CHCETE-LI DOSÁHNOUT OPTIMÁLNÍ FUNKCE MULTIFUNKČNÍHO MONITORU, ŘIDTE SE PŘI INSTALACI A PROVOZU NÁSLEDUJÍCÍMI POKYNY:

- **MONITOR NEOTVÍREJTE.** Uvnitř monitoru nejsou žádné součásti, které by mohl uživatel opravit sám. Při otvírání nebo odstraňování krytů se vystavujete nebezpečí úrazu elektrickým proudem a jiným rizikům. Veškeré zásahy tohoto druhu přenechejte odborníkům.
- Neohýbejte, nezkrucujte ani jinak nepoškozujte napájecí šňůru.
- Na napájecí šňůru nepokládejte žádné těžké předměty. Poškození šňůry může způsobit úraz elektrickým proudem nebo požár.
- Napájecí šňůra musí být schválena a musí vyhovovat bezpečnostním předpisům platným v příslušné zemi. (V Evropě by měl být používán typ H05VV-F 3G 1 mm<sup>2</sup>.)
- Ve Velké Británii se smí k tomuto monitoru používat jen šňůra odpovídající normám BS se zalitou zástrčkou a s černou pojistkou (13 A).
- K odpojení napájení systému slouží zejména konektor napájecí šňůry. Monitor je třeba umístit v blízkosti elektrické zásuvky, která je snadno přístupná.
- Dbejte, aby se do monitoru nedostaly tekutiny, a nepoužívejte jej v blízkosti vodního zdroje.
- Do mezer skříně nevsunujte žádné předměty. Mohly by přijít do kontaktu s místy s vysokým napětím, což může způsobit úraz elektrickým proudem, požár nebo selhání zařízení.
- Neumísťujte výrobek na šikmé ani nestabilní vozíky, stojany nebo stoly; monitor se může pádem vážně poškodit.
- Produkt na delší dobu nepřipevňujte obrazovkou dolů nebo vzhůru nohama. Mohli byste ji trvale poškodit (X841UHD-2).
- Nepřipevňujte produkt dlouhodobě obrazovkou dolů nebo vzhůru nohama. Mohli byste ji trvale poškodit (X981UHD-2).
- Neumísťujte na monitor žádné předměty a nepoužívejte monitor mimo uzavřené místnosti.
- Pokud se sklo rozbije, buďte opatrní.
- Nezakrývejte větrací otvory na monitoru.
- Jestliže dojde k poškození monitoru nebo jeho skla, buďte opatrní a nedotýkejte se tekutých krystalů.
- Zajistěte kolem monitoru odpovídající odvětrávání, aby se nepřehříval. Nezakrývejte větrací otvory a neumísťujte monitor do blízkosti topidel a jiných tepelných zdrojů. Nepokládejte na monitor žádné předměty.
- Nepřesunujte ani nepřipevňujte produkt zavěšením provazu nebo kabelu za držadlo na zadní straně. Nepřipevňujte ani nezajišťujte produkt pomocí držadla na zadní straně. Mohl by spadnout a způsobit zranění.
- Při dopravě a manipulaci zacházejte se zařízením opatrně. Obal uschovejte pro případnou přepravu.
- Pokud používáte ventilátor nepřetržitě, doporučujeme otvory čistit alespoň jedenkrát do měsíce.
- Pro zajištění spolehlivého provozu očistěte alespoň jednou ročně otvory v zadní části skříně monitoru od prachu a špíny.
- Při použití kabelu sítě LAN nepřipojujte periferní zařízení pomocí kabelů s vysokým napětím.
- Nepoužívejte monitor na příliš teplém, vlhkém, prašném nebo mastném místě.
- Nepoužívejte monitor v podmínkách rychle se měnící teploty a vlhkosti a nevystavujte jej přímo studenému vzduchu z klimatizace. Tyto podmínky mohou zkrátit životnost monitoru a způsobit kondenzaci. Pokud kondenzace par nastane, odpojte monitor a vyčkejte, dokud se vlhkost neodpaří.

Připojení k televizi\*

- Systém distribuce kabelů musí být uzemněn v souladu se standardy ANSI/NFPA 70, s normou Národního elektrotechnického kódu (NEC), zejména se sekcí 820.93 Uzemnění vnějšího vodivého stínění koaxiálního kabelu.
- Stínění koaxiálního kabelu by mělo být uvnitř budovy uzemněno.

V níže popsaných případech je nutno monitor okamžitě odpojit od napájení a přivolat odborného technika:

- Pokud došlo k poškození napájecí šňůry.
- Pokud do monitoru vnikla kapalina nebo monitor upadnul na zem.
- Pokud byl monitor vystaven dešti nebo vodě.
- Pokud monitor upadnul nebo byla poškozena jeho skříň.
- Jestliže si všimnete nějakého poškození struktury jako např. popraskání nebo nepřirozeného viklání.
- Pokud monitor řádně nefunguje, přestože jste dodrželi všechny provozní pokyny.

#### **Provozní pokyny**

- Pro dosažení optimálního výkonu nechejte monitor 20 minut zahřát.
- Při práci zaměřujte zrak pravidelně na nějaký předmět vzdálený nejméně 1,5 m, sníží se tak namáhání vašeho zraku. Často mrkejte.
- Pro minimalizaci odlesků a odrazů displej umístěte pod úhlem asi 90° od okna a jiného světelného zdroje.
- Povrch monitoru LCD čistěte jemnou látkou, která nepouští vlákna a nemůže monitor odřít. Nepoužívejte čisticí roztoky nebo čisticí přípravky na sklo!
- Jas, kontrast a ostrost nastavte tak, aby byla zajištěna optimální čitelnost.
- Nezobrazujte nehybné vzory na dlouhou dobu, abyste zabránili dosvitu obrazu (magnetické zpoždění obrazu).
- Choďte pravidelně na prohlídky k očnímu lékaři.

#### **Ergonomika**

Pro maximální pohodlí doporučujeme:

- Při použití standardního signálu využívejte výrobcem nastavenou velikost a polohu.
- Použijte předvolbu nastavení barev.
- Používejte neprokládaný signál.
- Nepoužívejte primárně modrou barvu na tmavém pozadí; je špatně vidět a způsobuje únavu očí v důsledku nedostatečného kontrastu.
- Vhodné k použití pro zábavu v prostředích s řízeným osvětlením, pomocí kterého zabráníte vzniku rušivých odlesků od obrazovky.

#### **Čištění displeje**

- Je-li displej zaprášený, opatrně jej otřete měkkou látkou.
- K čištění displeje nepoužívejte tvrdé materiály.
- Na displej netlačte.
- Nepoužívejte čisticí prostředek OA, může způsobit zhoršení povrchu displeje, a tím snížení kvality obrazu.

#### **Čištění skříně**

- Odpojte napájecí kabel.
- Opatrně otřete skříň měkkou látkou.
- Můžete použít látku navlhčenou v neutrálním čistícím prostředku s vodou. Potom však skříň do sucha otřete.
- **POZNÁMKA:** NEPOUŽÍVEJTE benzen, ředidla, zásadité čistící prostředky, alkohol, prostředky na čištění skla, vosky, lešticí prostředky, mýdlový prášek ani insekticidy. Nesmí dojít k dlouhodobějšímu kontaktu gumy nebo vinylu se skříní. Tyto druhy tekutin a materiálů mohou porušit nátěr.

\* Zakoupený produkt nemusí obsahovat tuto funkci.

# **Obsah**

Balení monitoru MultiSync\* obsahuje následující položky:

- Monitor LCD
- Napájecí šňůra\*<sup>1</sup>
- Videokabel (DisplayPort)
- Videokabel (Mini DisplayPort / DisplayPort)
- Dálkový ovladač a baterie typu AAA
- Instalační příručka
- 1 svorka
- 1 šroubek s podložkou (M4 x 10)
- Disk CD-ROM

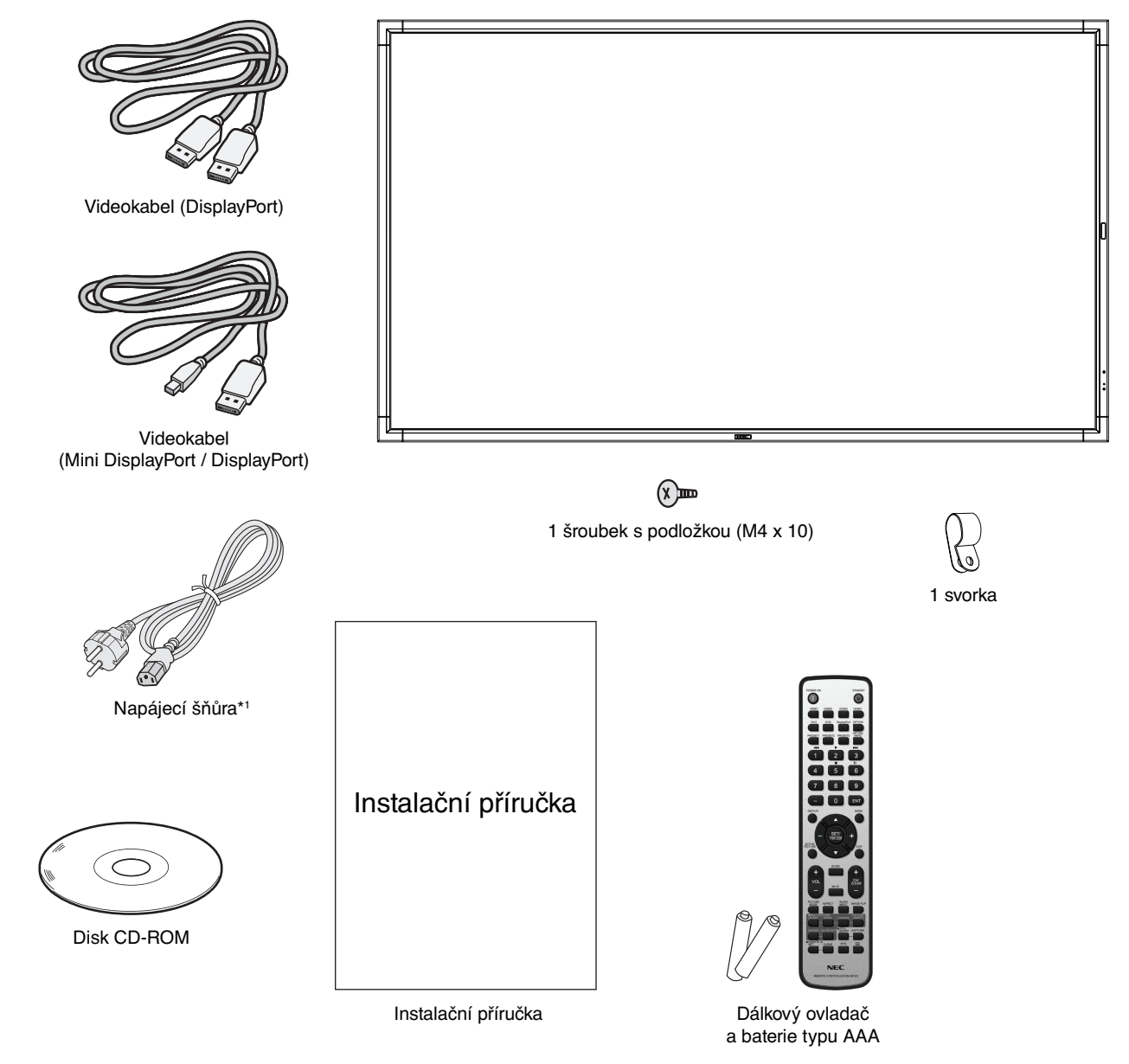

\* Původní krabici a balicí materiál si uschovejte pro případnou přepravu monitoru.

\*1 Typ a množství dodávaných napájecích kabelů závisí na místě určení LCD monitorů. Je-li dodáno více napájecích kabelů, použijte ten, který odpovídá střídavému proudu napájecí zásuvky a který byl schválen a odpovídá bezpečnostním standardům vaší země.

Toto zařízení nelze používat ani instalovat bez podstavce na stůl a dalšího podpůrného montážního příslušenství. Instalaci by měl provádět školený technik pověřený společností NEC. Při nedodržení standardního postupu instalace společnosti NEC může dojít k poškození zařízení nebo poranění uživatele nebo pracovníka provádějícího instalaci. Záruka na výrobek se nevztahuje na škody způsobené nesprávnou instalací. Při nedodržení těchto doporučení může dojít ke zrušení záruky.

## **Montáž**

Montáž monitoru NEPROVÁDĚJTE sami. O provedení požádejte prodejce. Instalaci by měl provádět školený a kvalifikovaný technik. Prohlédněte si místo, kam chcete zařízení umístit. Montáž na stěnu nebo na strop je provedena na odpovědnost zákazníka. Ne všechny zdi nebo stropy jsou schopné unést hmotnost zařízení. Záruka na výrobek se nevztahuje na škody způsobené nesprávnou instalací, modifikací nebo živelnou pohromou. Při nedodržení těchto doporučení může dojít ke zrušení záruky.

NEZAKRÝVEJTE ventilační otvory montážním nebo jiným příslušenstvím.

**Určeno kvalifikovaným pracovníkům společnosti NEC:** K zajištění bezpečnosti instalace použijte při montáži alespoň dvě konzoly. Připevněte zařízení alespoň ke dvěma bodům v místě instalace.

## **Při montáži na stěnu nebo na strop přihlédněte k následujícím doporučením**

- Při použití montážního příslušenství, které není schváleno společností NEC, musí být použitý způsob montáže v souladu s normou VESA (FDMlv1).
- Společnost NEC doporučuje používat montážní vybavení, které odpovídá severoamerickému standardu UL1678.

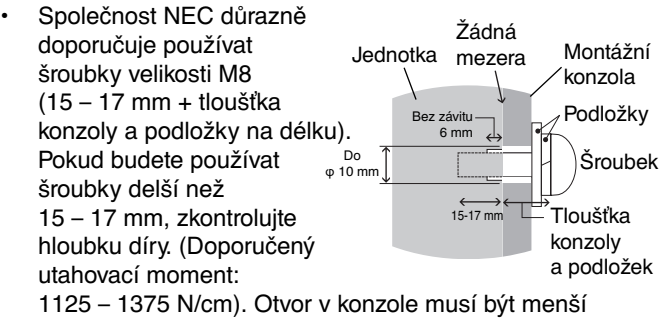

než φ 10 mm.

- Před montáží si prohlédněte místo instalace a ujistěte se, že zařízení unese a nebude v tomto ohledu hrozit jeho poškození.
- Podrobnější informace naleznete v pokynech k instalaci montážního příslušenství.
- Konzola musí těsně přiléhat k monitoru.

## **Orientace**

• Pokud chcete monitor používat v orientaci na výšku, musí být otočen doprava tak, aby se jeho levá strana nacházela nahoře a pravá strana dole. Umožní se tím řádné větrání a prodlouží životnost monitoru. Nedostatečné odvětrávání může zkrátit životnost monitoru.

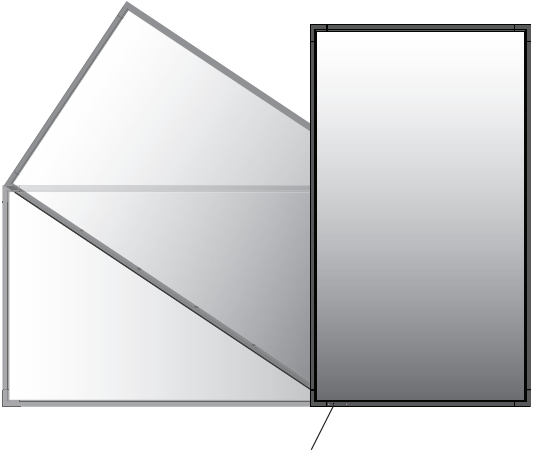

Kontrolka LED

• Pokud monitor používáte v orientaci na výšku, můžete upravit polohu držadel a desku s logem NEC.

## **1. Změna polohy držadel.**

Pro orientaci na šířku:

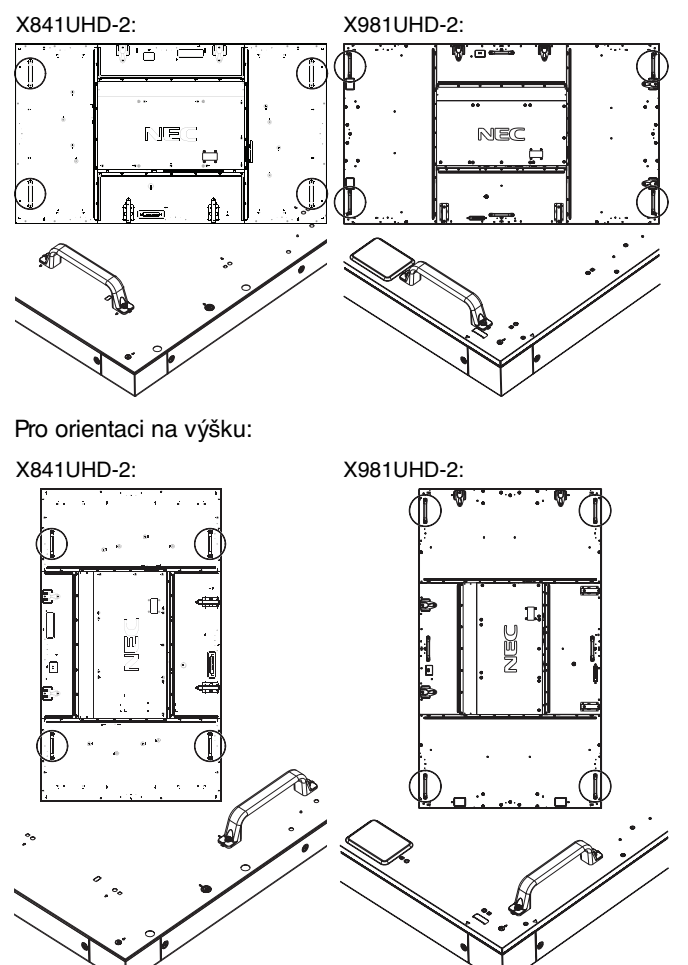

## **2. Změna polohy desky s logem NEC.**

Odstranění destičky s logem: Vložte tenkou tyčku (průměr do 2 mm) do otvoru ve spodní části destičky s logem a odstraňte ji zatlačením směrem nahoru.

Připojení desky s logem: Zahákněte část (1) desky s logem do předního panelu a zatlačte.

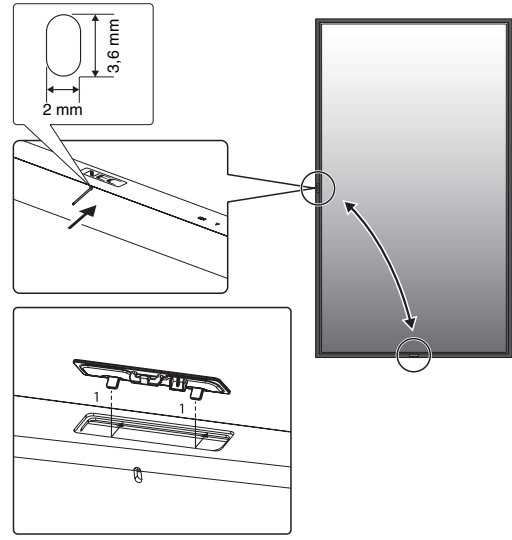

## **Umístění**

- Stěna a strop musí být schopné unést monitor i montážní příslušenství.
- Monitor NEINSTALUJTE na místě, kde může přijít do kontaktu s dveřmi nebo dvířky.
- Monitor NEINSTALUJTE na místě, kde bude vystaven silným otřesům a prachu.
- Monitor NEINSTALUJTE v blízkosti hlavního přívodu elektrického proudu v budově.
- Monitor neinstalujte na místě, kde jej lze snadno uchopit nebo se na něj nebo jeho montážní příslušenství pověsit.
- Při montáži do zapuštěného prostoru, např. ve zdi. nechejte alespoň 100 mm volného místa mezi monitorem a zdí, aby bylo umožněno řádné odvětrávání.
- Kolem monitoru zajistěte odpovídající odvětrávání, aby se nepřehříval a teplý vzduch mohl proudit pryč od zařízení a montážního příslušenství.

## **Montáž na strop**

- Ujistěte se, že je strop dostatečně pevný, aby zařízení a montážní příslušenství dlouhodobě unesl a aby upevnění odolalo v případě zemětřesení, nenadálých otřesů a jiného působení vnějších sil.
- Ujistěte se, že je zařízení připevněno k pevnému objektu umístěnému ve stropu, například k nosníku. Zajistěte monitor pomocí šroubků, pružných podložek, podložek a matic.
- NEPŘIPEVŇUJTE monitor na místa, kde se nenachází vnitřní podpůrná konstrukce. Při montáži NEPOUŽÍVEJTE dřevěné nebo kotevní šrouby. Zařízení NEPŘIPEVŇUJTE k závěsným držákům.

## **Údržba**

- Pravidelně kontrolujte uvolněné šroubky, mezery, deformace nebo jiné potíže, které se mohou u montážního příslušenství vyskytnout. Pokud zjistíte závadu, kontaktujte kvalifikovaného pracovníka nebo servis.
- Pravidelně kontrolujte montážní umístění, zda nejeví známky poškození nebo oslabení, které se mohou postupem času vyskytnout.

## **Připevnění montážního příslušenství**

Monitor je určen k použití s montážní sadou vyhovující normě VESA.

## **1. Upevnění oček pro montáž (nejsou součástí balení)**

Tento model je vybaven připojitelnými šrouby s očky, které usnadňují montáž.

- Podle návodu na obrázku zašroubujte šrouby s očky od příslušných otvorů.
- Ujistěte se, že šrouby s očky jsou dobře utažené.
- Chcete-li umístit monitor do určité polohy, použijte zvedací zařízení připojené k šroubům s očky.

Monitor **NEMONTUJTE** pouze pomocí šroubů s očky. X841UHD-2:

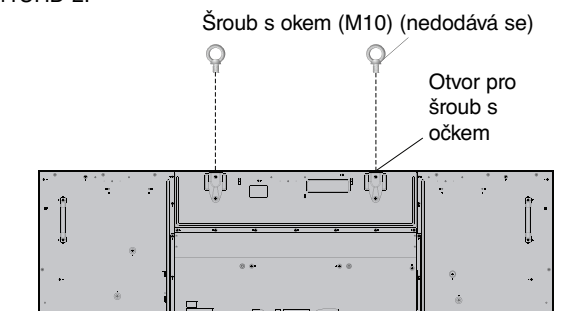

X981UHD-2:

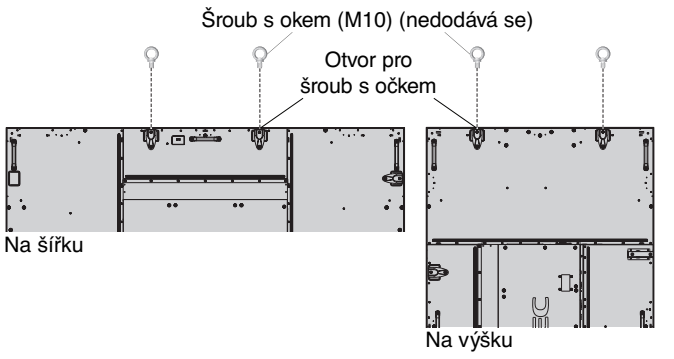

## **2. Připevnění montážního příslušenství**

Během připevňování příslušenství dávejte pozor, ať monitor nepřevrátíte.

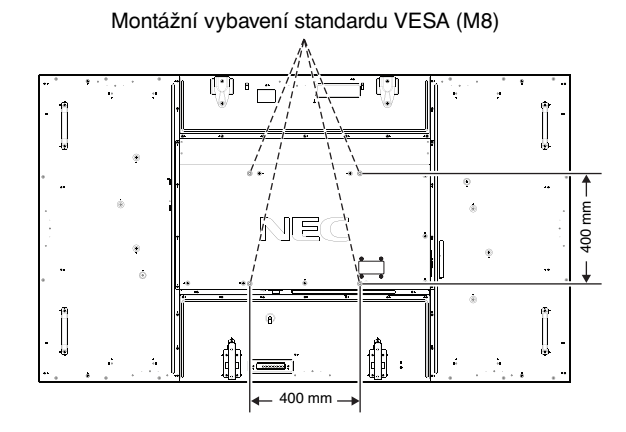

Montážní příslušenství lze k monitoru připevnit ve chvíli, kdy je položen obrazovkou dolů. Aby nedošlo k poškození obrazovky monitoru, položte na stůl pod monitor ochranný obal. Ochranný obal byl omotán kolem monitoru v původním balení. Ujistěte se, že se na stole nenachází nic, co by mohlo monitor poškodit.

Při používání montážního příslušenství, které není schváleno společností NEC, musí být způsob montáže tohoto příslušenství kompatibilní s normou VESA.

**POZNÁMKA:** Před instalací položte monitor na rovný povrch, kde budete mít dostatek místa.

## **3. Použití desky pro volitelné doplňky**

- 1. Vypněte hlavní vypínač.
- 2. Odstraňte připevněný kryt zásuvky tak, že odšroubujete šroubky (**Obrázek 1**).
- 3. Umístěte desku pro volitelné doplňky na monitor. Připevněte kryt zásuvky pomocí odšroubovaných šroubů.
- **POZNÁMKA:** Desku pro volitelné doplňky získáte u dodavatele.
	- Než desku pro doplňky zajistíte šrouby, nepůsobte na ni velkou silou.
	- Ujistěte se, že je deska zasunuta do zdířky ve správném směru.

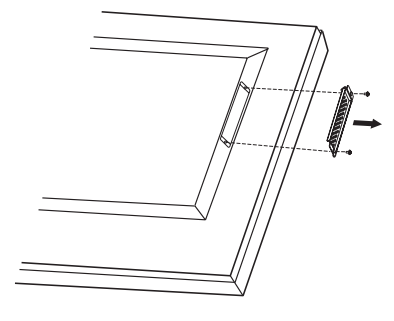

**Obrázek 1**

## **4. Montáž a demontáž volitelného podstavce na stůl**

**UPOZORNĚNÍ:** Montáž a demontáž podstavce musí provádět alespoň čtyři osoby.

Při instalaci postupujte podle pokynů dodaných ke stojanu a k montážnímu příslušenství. Používejte pouze zařízení doporučovaná výrobcem.

**POZNÁMKA:** Používejte VÝHRADNĚ šroubky, které byly dodány s volitelným podstavcem na stůl.

Při montáži podstavce monitoru LCD zacházejte s jednotkou opatrně, abyste si nepřiskřípli prsty.

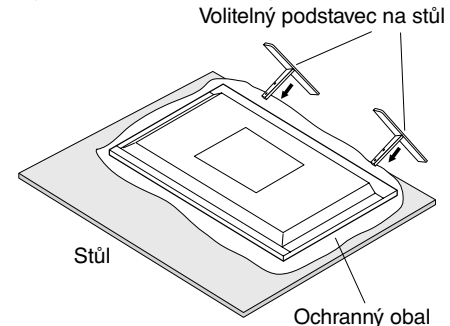

- **POZNÁMKA:** Nainstalujte podstavec ve směru šipky, která je vyznačena na povrchu podstavce. Použijte díl ST-801.
- **POZNÁMKA:** Po montáži podstavce na stůl tento monitor NEPOKLÁDEJTE na podlahu. Monitor pokládejte pouze na stůl nebo společně s montážní konstrukcí.

## **5. Požadavky na ventilaci**

Při montáži v uzavřeném nebo omezeném prostoru ponechejte odpovídající prostor mezi monitorem a okolím pro rozptyl vytvářeného tepla, jak je zobrazeno níže.

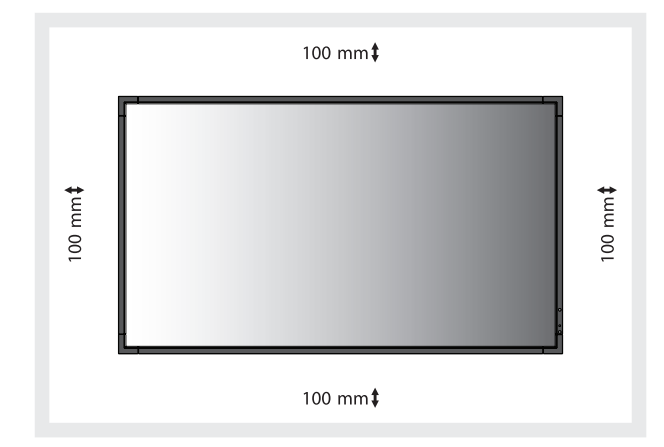

Kolem monitoru zajistěte odpovídající odvětrávání, aby se nepřehříval a vzduch byl odváděn od zařízení a montážního příslušenství, zejména při použití monitorů s více obrazovkami.

**POZNÁMKA:** Kvalita zvuku interních reproduktorů se bude lišit v závislosti na akustice místnosti.

## **6. Prevence pádu**

Pokud budete monitor používat s volitelným podstavcem na stůl, připevněte jej ke zdi pomocí provazu nebo řetězu, který unese hmotnost monitoru, aby nedošlo k jeho pádu. Připevněte provaz nebo řetěz k monitoru pomocí svorek a šroubů dodávaných s volitelným podstavcem na stůl.

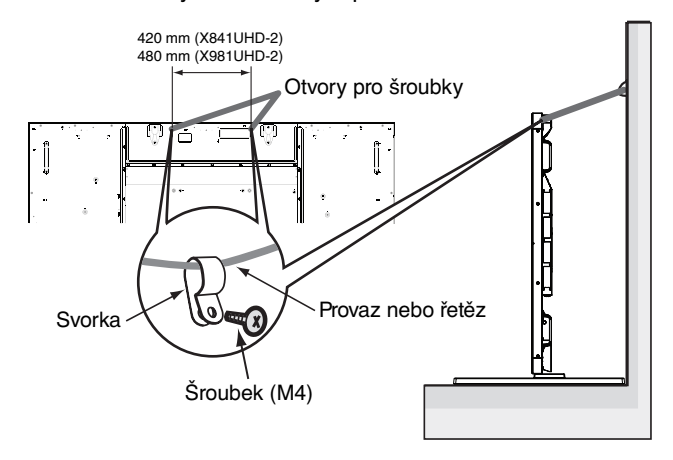

Dříve než monitor LCD připevníte ke stěně, ujistěte se, že zeď hmotnost monitoru unese.

Pokud budete chtít monitor přesunout, nezapomeňte odpojit provaz nebo řetěz od zdi.

# **Názvy a funkce jednotlivých součástí**

## **Ovládací panel**

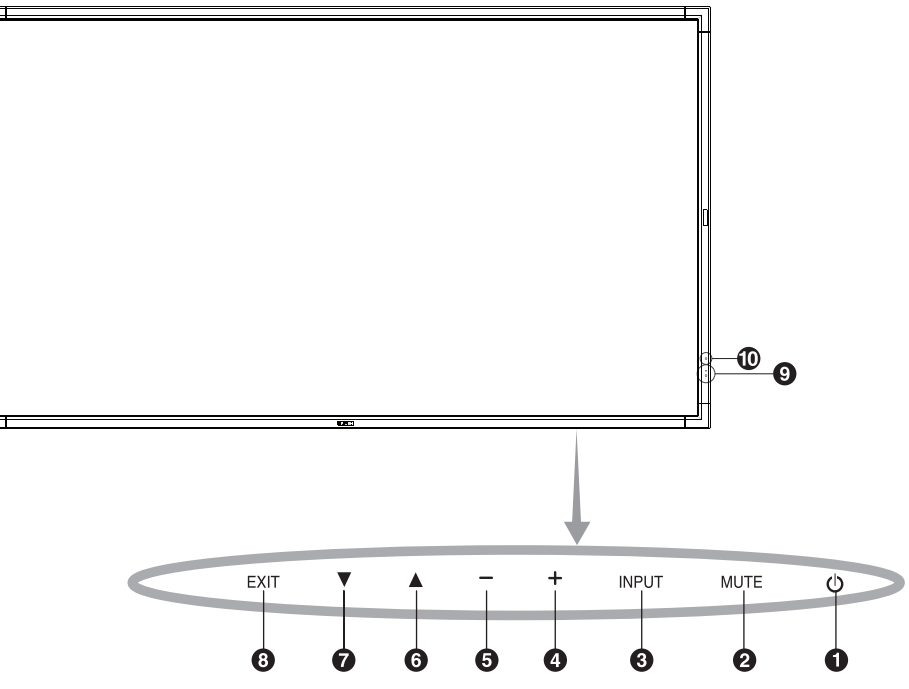

## **1** Hlavní vypínač ( $\bigcup$ )

Slouží k zapnutí a vypnutí zařízení. Viz také strana 16.

## **2** Tlačítko MUTE (Ztlumit)

Slouží k zapnutí a vypnutí zvuku.

## **Tlačítko INPUT (Vstup)**

Slouží jako tlačítko SET/POINT ZOOM (Nastavit/přiblížit) v nabídce na obrazovce. (Přepíná mezi možnostmi [DVI1], [DVI2], [DPORT], [HDMI1], [HDMI2], [HDMI3], [HDMI4], [OPTION]\*). Tyto režimy jsou dostupné pouze jako vstupní a jsou zobrazeny s přednastaveným názvem z výroby.

## **Tlačítko PLUS (+)**

Pokud není nabídka na obrazovce aktivní, zvyšuje hlasitost. Slouží ke zvýšení hodnot v nabídkách na obrazovce.

## **Tlačítko MINUS (-)**

Pokud není nabídka na obrazovce aktivní, snižuje hlasitost. Slouží ke snížení hodnot v nabídkách na obrazovce.

## **Tlačítko NAHORU ( )**

Aktivuje nabídku na obrazovce, pokud byla vypnutá. Slouží jako tlačítko A, které přesune zvýrazněnou položku nahoru pro výběr v nabídce na obrazovce.

## *A* Tlačítko DOLŮ (▼)

Aktivuje nabídku na obrazovce, pokud byla vypnutá. Slouží jako tlačítko , které přesune zvýrazněnou položku dolů pro výběr v nabídce na obrazovce.

## **Tlačítko EXIT (Konec)**

Aktivuje nabídku na obrazovce, pokud byla vypnutá. Slouží jako tlačítko EXIT (Konec) v nabídce na obrazovce pro přechod do předchozí nabídky.

## **Senzor dálkového ovládání a indikátor napájení**

Přijímá signál z dálkového ovladače (pokud jej používáte). Viz také strana 11.

Svítí zeleně, když je monitor v aktivním režimu.\* Svítí červeně, když je monitor v režimu POWER OFF (Vypnuto). Svítí žlutě, když je monitor v úsporném režimu. Střídavě bliká zeleně a žlutě, když je monitor v pohotovostním režimu a je povolena funkce SCHEDULE SETTINGS (Plánovač nastavení). V případě selhání komponenty monitoru bude blikat červeně. \* Je-li v nabídce "POWER INDICATOR" (indikátor napájení) vybrána možnost "OFF" (vypnuto) (viz strana 27), kontrolka LED se nerozsvítí, i když bude monitor LCD v aktivním režimu.

## **Čidlo osvětlení místnosti**

Zjistí okolní světelné podmínky a následně automaticky upraví nastavení podsvícení tak, aby byl obraz optimální za každých podmínek. Toto čidlo nezakrývejte. Viz strana 31.

## **Režim uzamčení ovládacích tlačítek**

Tento ovládací prvek zcela uzamkne přístup ke všem funkcím ovládacích tlačítek. Pokud chcete funkci uzamčení aktivovat, stiskněte současně tlačítka  $\blacktriangledown$  a  $\blacktriangle$  a podržte je alespoň 3 sekundy. Chcete-li uživatelský režim obnovit, stiskněte současně tlačítka  $\blacktriangledown$  a  $\blacktriangle$  a podržte je alespoň 3 sekundy.

\*: Tato funkce závisí na použité desce pro volitelné doplňky.

## **Zadní panel**

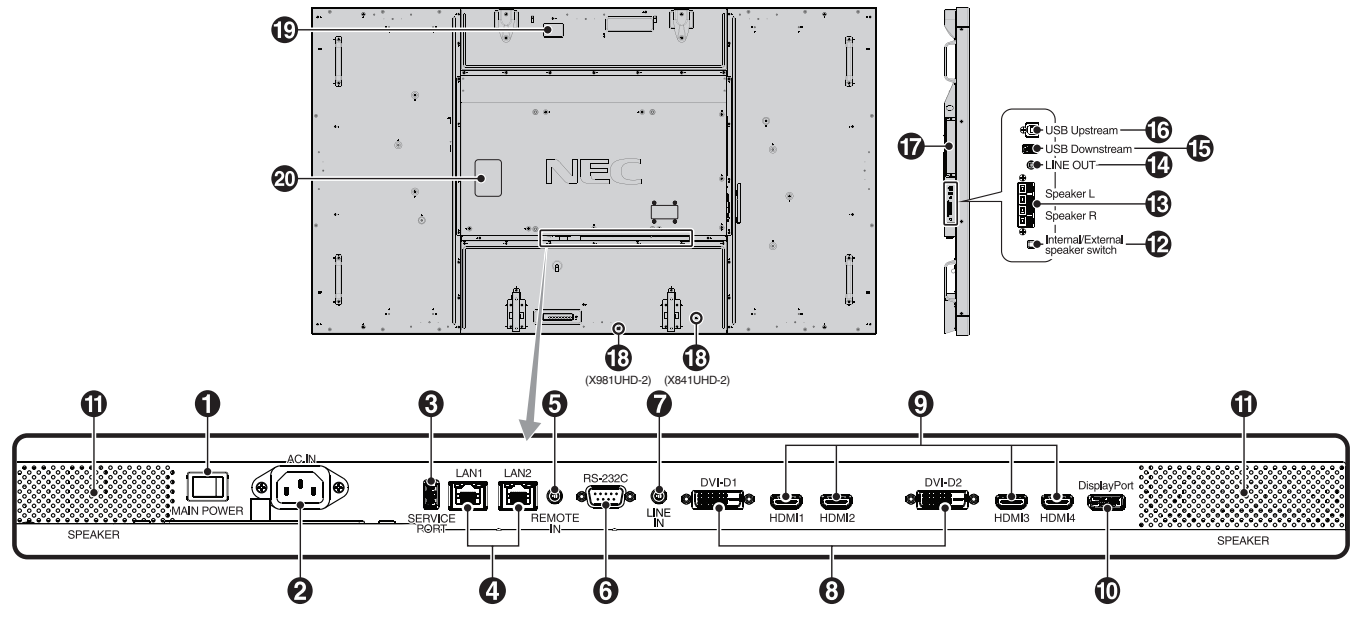

## - **Hlavní vypínač**

Vypínač hlavního napájení.

## **Konektor vstupu napájení AC IN**

Slouží k připojení dodané napájecí šňůry.

## **8** Servisní port

Tento konektor USB slouží pro budoucí upgrady softwaru.

## **Port sítě LAN (RJ-45)**

Připojení k síti LAN. Viz strany 34 a 37. **POZNÁMKA:** Přednostně používejte port LAN1.

## **6** Vstup dálkového ovladače REMOTE IN

K monitoru lze připojit volitelný kabelový dálkový ovladač. **POZNÁMKA:** Tento konektor je určen jen pro některá zařízení.

## **RS-232C (9kolíkový konektor D-Sub)**

Chcete-li řídit funkce rozhraní RS-232C, připojte vstup RS-232C z externího zařízení, jakým je například počítač.

## **LINE IN (Linkový vstup)**

Slouží ke vstupu zvukového signálu z jiných externích zařízení, např. počítače nebo přehrávače.

## **Vstupní konektor DVI (DVI-D) (Dual Link)**

Vstup digitálního signálu RGB z počítače nebo zařízení HDTV s digitálním výstupem RGB. \* Tento konektor nepodporuje analogový vstup.

## $\bullet$  Vstup HDMI IN

Slouží ke vstupu digitálního signálu HDMI.

## **Vstup DisplayPort**

Slouží ke vstupu signálů DisplayPort.

#### *<u></u> Interní reproduktor*

## **Vypínač interního/externího reproduktoru**

 $\square$ : Interní reproduktor  $\square$ : Externí reproduktor. **POZNÁMKA:** Při použití vypínače interního/externího reproduktoru vypněte monitor.

## **(K)** KONEKTOR VNĚJŠÍHO REPRODUKTORU

Výstup zvukového signálu ze vstupu LINE IN (Linkový vstup), konektoru DisplayPort a HDMI. Červená koncovka je kladný pól (+). Černá koncovka je záporný pól (-). **POZNÁMKA:** Tato koncovka reproduktoru je určena pro reproduktor 15 W + 15 W  $(8 \text{ ohm}u)$ .

## **LINE OUT (Linkový výstup)**

Výstup zvukového signálu ze vstupu LINE IN (Linkový vstup), konektoru DisplayPort a HDMI do externího zařízení (stereofonní přijímač, zesilovač apod.). \* Tento konektor nepodporuje sluchátkový konektor.

## *<b>B* Vstupní port USB

Připojení monitoru k zařízením USB.

## **Výstupní port USB**

Připojení monitoru k externímu zařízení, například k počítači.

## **Zásuvka na desce pro volitelné doplňky**

K dispozici je příslušenství kompatibilní se zásuvkou typu 2. Další informace vám sdělí prodejce. **POZNÁMKA:** Desku pro volitelné doplňky získáte u dodavatele.

## **Zámek Kensington**

Zajišťuje zabezpečení a ochranu před zcizením.

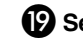

## $\Omega$  Senzor inteligentních bezdrátových dat

Senzor pro bezdrátovou komunikaci informací a nastavení monitoru.

 $\oslash$  Štítek s technickými údaji

## **Bezdrátový dálkový ovladač**

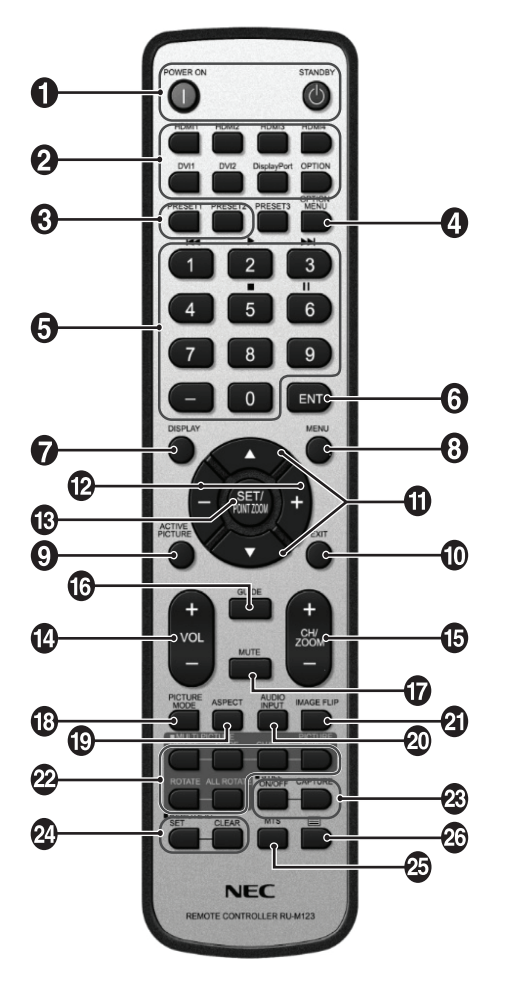

## - **Hlavní vypínač**

Slouží k zapnutí zařízení nebo přepnutí do pohotovostního režimu.

## **Tlačítko INPUT (Vstup)**

Slouží k výběru vstupního signálu. HDMI1: HDMI1

 HDMI2: HDMI2 HDMI3: HDMI3 HDMI4: HDMI4 DVI1: DVI1 DVI2: DVI2 DisplayPort: DPORT OPTION: OPTION\*2

## **Tlačítko MULTI INPUT (Více vstupů)**

Slouží k volbě vstupního signálu. Viz stranu 29. PRESET1 (Předvolba 1): PRESET1 (Předvolba 1)\*3 PRESET2 (Předvolba 2): PRESET2 (Předvolba 2)\*3 .

## **Tlačítko OPTION MENU (Nabídka desky pro volitelné doplňky)\*1**

## **6** Klávesnice

Stisknutím tlačítek nastavíte nebo změníte heslo, kanál nebo nastavení funkce REMOTE ID (Identifikace ovladače).

## **6** Tlačítko ENT\*1

## **Tlačítko DISPLAY (Zobrazit)**

Slouží k zapnutí a vypnutí nabídky na obrazovce. Viz strana 18.

## **Tlačítko MENU (Nabídka)**

Slouží k zapnutí a vypnutí režimu nabídek.

## **Tlačítko ACTIVE PICTURE (Aktivní obraz)**

Slouží k volbě aktivního obrazu.

## **Tlačítko EXIT (Konec)**

Slouží k návratu na předchozí nabídku nabídky OSD.

## **10** Tlačítko NAHORU/DOLŮ (A/V)

Slouží jako tlačítko  $\blacktriangle\blacktriangledown$ , které přesune zvýrazněnou položku nahoru nebo dolů pro výběr v nabídce na obrazovce. Malá obrazovka "obrazu v obraze" se přesune nahoru nebo dolů.

## **Tlačítko MINUS/PLUS (-/+)**

Slouží ke snížení nebo zvýšení hodnoty nastavení v nabídce OSD.

Malá obrazovka pro nastavení režimu PIP se přesune doleva nebo doprava a zvětší nebo zmenší svou velikost.

## **Tlačítko SET/POINT ZOOM (Nastavit/přiblížit)**

Slouží k provedení výběru. Aktivuje funkci POINT ZOOM (Přiblížit), pokud se nezobrazuje nabídka na obrazovce.

## **Tlačítko ZVÝŠIT/SNÍŽIT HLASITOST (VOL +/-)**

Slouží ke zvýšení nebo snížení hlasitosti.

## **Tlačítko ZVÝŠIT/SNÍŽIT KANÁL/MĚŘÍTKO (CH/ZOOM +/-)\*1**

Slouží ke zvýšení nebo snížení úrovně POINT ZOOM (Přiblížit).

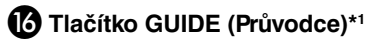

## **Tlačítko MUTE (Ztlumit)**

Slouží k zapnutí a vypnutí zvuku.

## **Tlačítko PICTURE MODE (Režim obrazu)**

Slouží k výběru režimu obrazu: [HIGHBRIGHT] (Vysoký jas), [STANDARD], [sRGB], [CINEMA] (Kino), [CUSTOM1] (Vlastní1), [CUSTOM2] (Vlastní2), [SVE-(1-5) SETTINGS] (Nastavení SVE-(1–5)). Viz stranu 21.

 HIGHBRIGHT (Vysoký jas): pro pohyblivý obraz, například filmy na discích DVD. STANDARD: pro obrázky. sRGB: pro text. CINEMA (Kino): pro filmy. CUSTOM1 (Vlastní1) a CUSTOM2 (Vlastní2): aktivují funkci automatického ztmavení. Viz strana 31. SVE-(1-5) SETTINGS (Nastavení SVE-(1–5)): pro obrázky a filmy.

## **Tlačítko ASPECT (Poměr)**

Slouží k nastavení poměru obrazu: [FULL] (Úplný), [WIDE] (Širokoúhlý), [DYNAMIC] (Dynamický), [1:1], [ZOOM] (Měřítko) a [NORMAL] (Normální). Viz strana 17.

## **Tlačítko AUDIO INPUT (Vstup zvuku)**

Slouží k volbě zdroje zvukového vstupu [LINE IN] (Linkový vstup), [OPTION] (Volitelné)<sup>\*2</sup>, [HDMI1], [HDMI2], [HDMI3], [HDMI4], [DPORT].

## **Tlačítko IMAGE FLIP (Převrácení obrazu)**

Slouží k přepínání mezi funkcemi [H FLIP] (Vodorovné převrácení), [V FLIP] (Svislé převrácení), [180° ROTATE] (Otočení o 180°) a [NONE] (Žádné). Viz stranu 24.

## **Tlačítko MULTI PICTURE (Více obrazů)**

**Tlačítko ON/OFF (Zap./Vyp.):** Zapíná a vypíná produkt. Viz stranu 17.

**Tlačítko MODE (Režim):** Slouží k volbě čísla obrazu a režimu PIP (Obraz v obraze), PBP 1 (Obrazy vedle sebe 1), PBP 2, PBP 3.

**Tlačítko CHANGE (Změnit):** Slouží k volbě dvojice obrazů. Obraz lze mezi dvěma vybranými obrazy přepínat.

**Tlačítko PICTURE ASPECT (Poměr stran obrazu):** Slouží k volbě poměru stran obrazu.

**Tlačítko ROTATE (Otočit):** Otočí o 90° více obrazů.

**Tlačítko ALL ROTATE (Otočit vše):** Všechny obrazy otočí o 90°. Pokud je možnost MULTI PICTURE (Více obrazů) nastavená na možnost OFF (Vypnuto), jediný aktivní obraz se otočí o 90°.

**POZNÁMKA:** Možnost povolte, chcete-li změnit velikost každého obrazu v režimu více obrazů stisknutím tlačítka SET/POINT ZOOM (Nastavit/přiblížit) při použití režimu více obrazů.

Nelze vybrat jiný vstup než nastavení HDMI/DVI SELECT (Vybrat HDMI/DVI).

## **<sup><sup>23</sup> Tlačítko STILL (Statický obraz)**\*<sup>4</sup></sup>

**Tlačítko ON/OFF (Zapnout/vypnout):** Slouží k aktivaci a deaktivaci režimu statického obrazu.

**Tlačítko STILL CAPTURE (Zachycení obrazu):** Slouží ke snímání statického obrazu.

**POZNÁMKA:** Tato funkce je deaktivována, když vyberete nastavení MULTI PICTURE MODE (Režim více obrazů), TEXT TICKER (Pohyblivý text), SCREEN SAVER (Spořič obrazovky), POINT ZOOM (Přiblížit), IMAGE FLIP (Převrácení obrazu), kromě nastavení NONE (Žádný), SUPER v možnosti INPUT CHANGE (Změna vstupu) a INPUT CONFIGURATION (Konfigurace vstupu).

Pokud je nastavení STILL (Statický obraz) aktivní, funkce ROTATE (Otočit) není dostupná.

## **Tlačítko REMOTE ID (Identifikace ovladače)**

Aktivuje funkci REMOTE ID (Identifikace ovladače). Viz stranu 33.

## *b* Tlačítko MTS\*1

## $\mathbf{\Omega}$ o Tlačítko  $\equiv$ \*<sup>1</sup>

Slouží k aktivaci uzavřeného titulkování. POZNÁMKA: Pouze vstupy VIDEO<sup>\*2</sup>, S-VIDEO<sup>\*2</sup>.

\*1: Funkce tohoto tlačítka závisí na použité desce pro volitelné doplňky. Další informace naleznete v příručce k desce pro volitelné doplňky.

- \*2: Tato funkce závisí na použité desce pro volitelné doplňky.
- \*3: Tato funkce je závislá na nastavení INPUT CONFIGURATION (Konfigurace vstupu).
- \*4: Pokud použijete vstup signálu OPTION (Doplněk), tato funkce závisí na použité desce pro volitelné doplňky.

**POZNÁMKA:** Tlačítka bez vysvětlení nefungují.

## **Provozní dosah dálkového ovladače**

Nasměrujte horní konec dálkového ovladače na senzor dálkového ovládání na monitoru LCD a stiskněte tlačítko.

Dálkový ovladač používejte ve vzdálenosti do 7 m od senzoru dálkového ovladače nebo ve vodorovném či svislém úhlu o velikosti do 30° a vzdálenosti kolem 3,5 m.

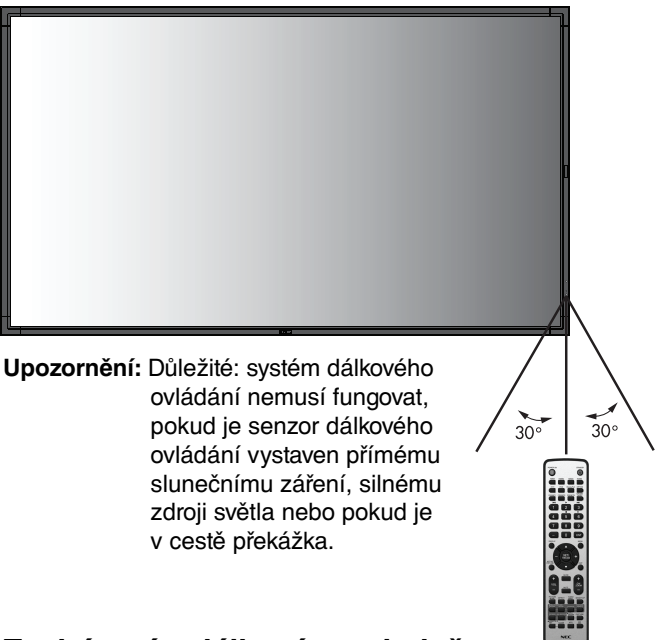

## **Zacházení s dálkovým ovladačem**

- Nevystavujte ovladač silným otřesům.
- Zabraňte kontaktu ovladače s vodou nebo jinou tekutinou. Pokud je dálkový ovladač vlhký nebo mokrý, ihned jej osušte.
- Nevystavujte ovladač horku a páře.
- Dálkový ovladač otevírejte jen při vkládání baterií.

## **1. Určete, kam monitor umístíte**

- **UPOZORNĚNÍ:** Instalaci monitoru LCD musí provést kvalifikovaný pracovník. Další informace vám sdělí prodejce.
- **UPOZORNĚNÍ:** MONITOR MUSEJÍ MONTOVAT NEBO PŘEMISŤOVAT ALESPOŇ ČTYŘI OSOBY. Pokud tento pokyn nedodržíte, může dojít k upuštění monitoru a následnému zranění.
- **UPOZORNĚNÍ:** Monitor neinstalujte ani s ním nemanipulujte vzhůru nohama (X841UHD-2). Monitor neinstalujte ani nepoužívejte vzhůru nohama ani obrazovkou dolů (X981UHD-2).
- **UPOZORNĚNÍ:** Monitor je vybaven teplotním čidlem a chladicím ventilátorem, včetně ventilátoru desky pro volitelné doplňky. Pokud je monitor příliš horký, ventilátor se automaticky zapne. Ventilátor desky volitelného příslušenství je aktivní, i když je teplota nižší než normální provozní teplota pro chlazení desky volitelného příslušenství. Když se displej během provozu ventilátoru přehřeje, objeví se varování "Caution" (Upozornění). Jakmile se varování objeví, přerušte používání přístroje a nechejte jej vychladnout. Používání ventilátoru sníží pravděpodobnost předčasného selhání obvodů a může napomoci zmírnění zhoršené kvality obrazu a výskytu "dosvitu obrazu". Pokud je monitor používán v omezeném prostoru nebo je panel LCD pokryt ochrannou vrstvou, ověřte vnitřní teplotu monitoru pomocí položky HEAT STATUS (Teplota) v nabídce na obrazovce (Teplota, viz strana 28). Pokud je teplota vyšší než běžná provozní teplota, nastavte u položky FAN CONTROL (Řízení ventilátoru, viz strana 28) v nabídce na obrazovce hodnotu ON (zapnuto).
- **DŮLEŽITÉ:** Položte ochranný obal, kterým byl monitor v krabici zabalen, pod monitor, aby nedošlo k odření panelu.

## **2. Vložte baterie do dálkového ovladače**

Dálkový ovladač je napájen dvěma bateriemi typu AAA o napětí 1,5 V. Vložení a výměna baterií:

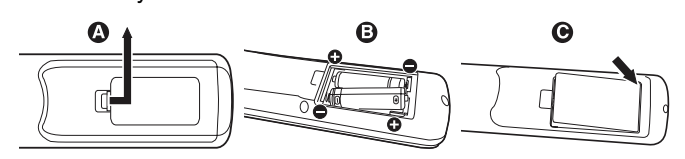

- A. Stiskněte kryt a odsuňte jej.
- B. Vložte baterie podle značek (+) a (-) uvnitř ovladače.
- C. Nasaďte kryt zpět.
- **UPOZORNĚNÍ:** Při použití nevhodných baterií může dojít k jejich vytečení nebo explozi.

Společnost NEC doporučuje při používání baterií následující postup:

- Vložte baterie typu AAA tak, aby značky (+) a (-) na bateriích byly u příslušných značek (+) a (-) uvnitř ovladače.
- Nepoužívejte současně baterie různých značek.
- Nepoužívejte současně staré a nové baterie. Může se tím zkrátit životnost baterií a může dojít k jejich vytečení.
- Vybité baterie okamžitě vyjměte, aby nedošlo k vytečení baterií do prostoru ovladače.
- Nedotýkejte se vyteklé kapaliny z baterie, může způsobit poranění pokožky.

**POZNÁMKA:** Pokud nebudete dálkový ovladač delší dobu používat, baterie z něj vyjměte.

## **3. Připojte externí zařízení (viz strany 14 a 15)**

- Před připojením externích zařízení vypněte hlavní vypínač. Externí zařízení tím ochráníte.
- Další informace naleznete v uživatelské příručce k danému zařízení.

## **4. Připojte dodanou napájecí šňůru**

- Zařízení je třeba nainstalovat do blízkosti elektrické zásuvky, k níž máte snadný přístup.
- Upevněte napájecí šňůru k monitoru LCD pomocí svorky a šroubku.
- Zastrčte řádně zástrčku do zásuvky. Nedostatečně pevné spojení může způsobovat zhoršení kvality obrazu.
- **POZNÁMKA:** Pokyny pro výběr správné napájecí šňůry jsou uvedeny v této příručce v části "Bezpečnostní zásady a údržba".

X841UHD-2:

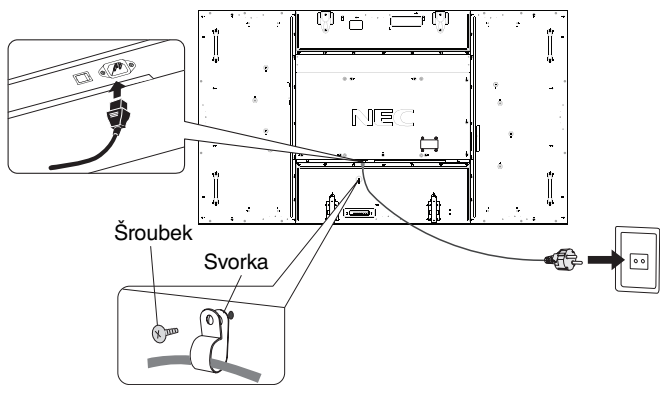

**POZNÁMKA:** Nepřipojujte/neodpojujte kabely při zapínání monitoru nebo jiných externích zařízení, neboť by mohlo dojít ke ztrátě obrazu monitoru.

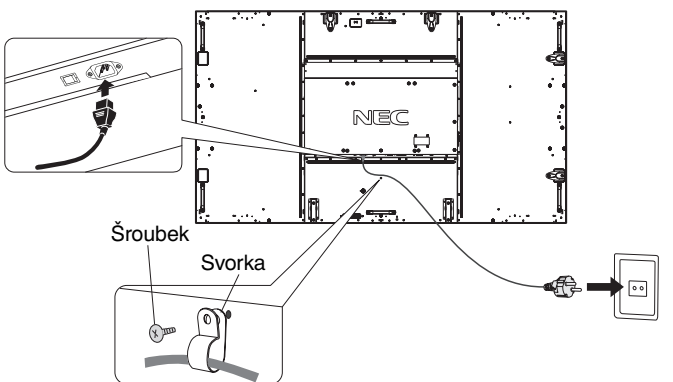

## **5. Zapněte všechna připojená externí zařízení**

Při připojení k počítači zapněte nejprve počítač.

## **6. Použijte připojené externí zařízení**

Zobrazte signál z požadovaného vstupního zdroje.

## **7. Nastavte zvuk**

V případě potřeby proveďte nastavení hlasitosti.

**8. Upravte nastavení obrazovky (viz strany 23 a 24)**

V případě potřeby proveďte nastavení polohy obrazu.

## **9. Upravte nastavení obrazu (viz strana 23)**

V případě potřeby proveďte nastavení obrazu, např. podsvícení nebo kontrastu.

## **10. Doporučená nastavení**

Aby se snížilo riziko výskytu "dosvitu obrazu", upravte následující položky podle používané aplikace: SCREEN SAVER (Spořič obrazovky), SIDE BORDER COLOR (Barva bočního okraje) (viz strana 28), DATE & TIME (Datum a čas) (viz strana 25), SCHEDULE SETTINGS (Plánovač nastavení) (viz strana 24).

Současně se doporučuje, aby bylo nastavení FAN CONTROL (Řízení ventilátoru, viz strana 28) nastaveno na možnost ON (Zapnuto).

# **Připojení**

**POZNÁMKA:** Nepřipojujte/neodpojujte kabely při zapínání monitoru nebo jiných externích zařízení, neboť by mohlo dojít ke ztrátě obrazu monitoru.

**POZNÁMKA:** Použijte audio kabel bez vestavěného rezistoru. Audio kabel s vestavěným rezistorem zeslabuje zvuk.

## **Před připojením:**

- Nejprve vypněte všechna připojená zařízení a proveďte zapojení.
- \* Viz příručka dodaná s příslušným zařízením.

## **Schéma zapojení**

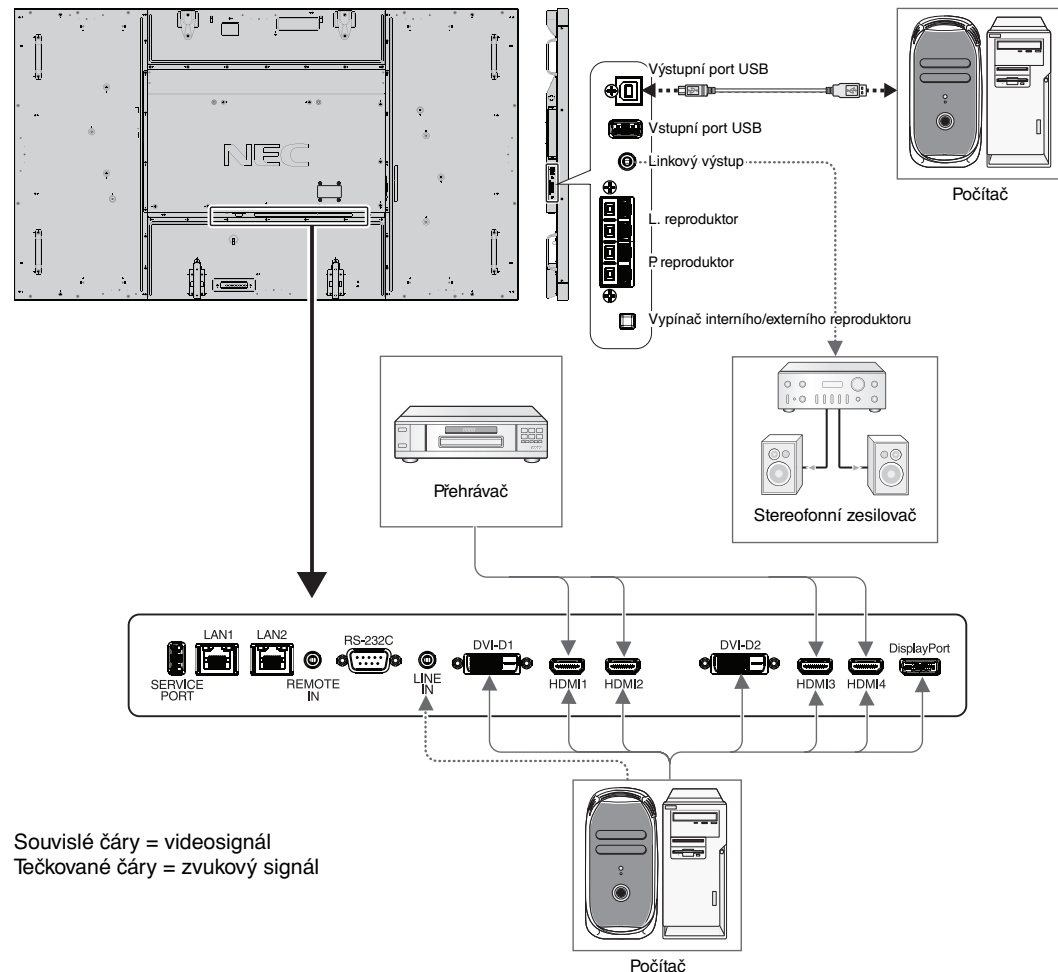

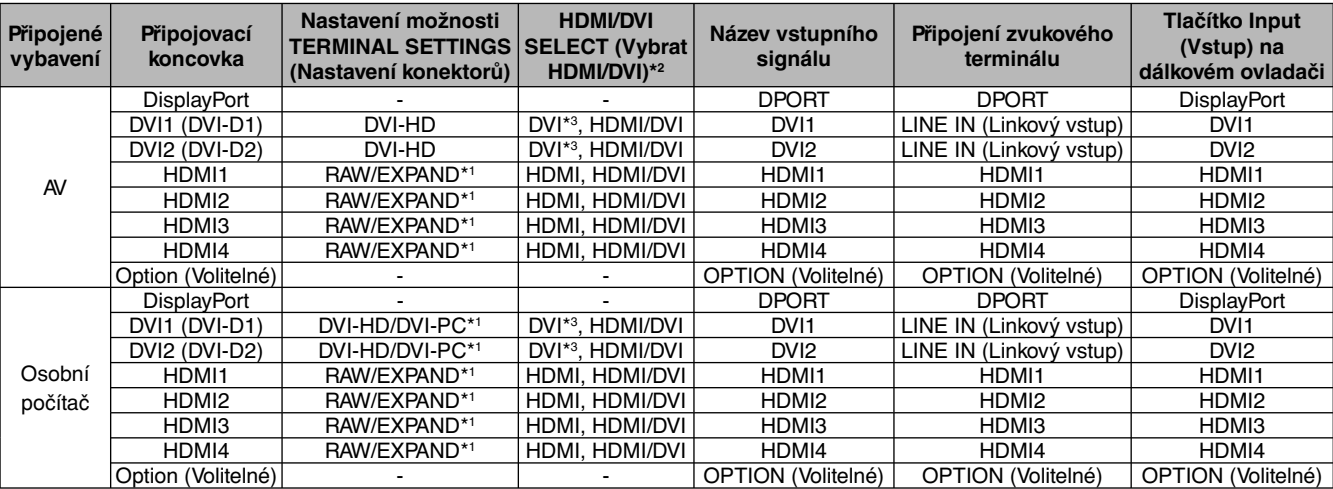

\*1: Závisí na typu signálu.

\*2: INPUT CONFIGURATION (Konfigurace vstupu) (viz stranu 18).

\*3: Signál DVI se v továrním nastavení nezobrazí. Chcete-li zobrazit signál DVI, vyberte pro nastavení "HDMI/DVI SELECT" (Volba HDMI/DVI) možnost HDMI/DVI nebo DVI.

## **Připojení počítače**

Připojením počítače k monitoru LCD umožníte zobrazovat informace z počítače. Některé grafické karty nemusí zajistit správný obraz.

Váš monitor automaticky přizpůsobí tovární nastavení signálu aktuální situaci a správně zobrazí obraz.

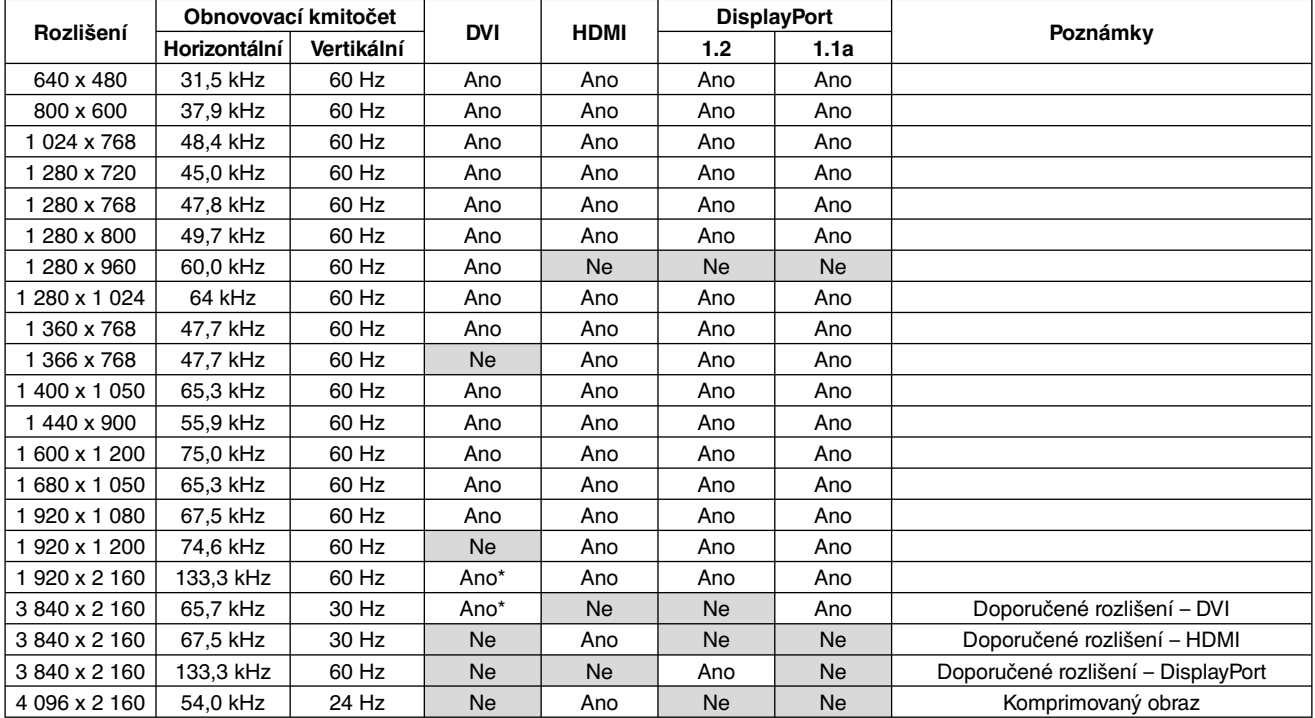

<Typické nastavení časovače signálu z výroby>

\*: Kabel Dual Link.

• Používáte-li počítač Macintosh, nastavte v něm možnost Mirroring (Zrcadlení) na hodnotu Off (Vypnuto). Další informace o požadavcích obrazového výstupu počítače naleznete v uživatelské příručce počítače Macintosh, kde je

uvedena také speciální konfigurace nebo údaje, které může monitor vyžadovat.

- Vstupní signály TMDS odpovídají standardům DVI.
- Chcete-li udržet kvalitu zobrazení, používejte kabel, který odpovídá standardům DVI.

## **Připojení přehrávače nebo počítače pomocí konektoru HDMI**

- Použijte kabel HDMI s logem HDMI.
- Zobrazení signálu může chvíli trvat.
- Některé grafické karty nebo ovladače nemusí zajistit správný obraz.
- Při použití počítače s výstupem HDMI nastavte možnost OVER SCAN (Převzorkovat) na hodnotu AUTO (Automaticky) nebo OFF (Vypnuto) (viz stranu 30).

## **Připojení počítače prostřednictvím konektoru DisplayPort**

- Použijte kabel DisplayPort s logem kompatibility DisplayPort.
- Zobrazení signálu může chvíli trvat.
- Pokud připojujete kabel DisplayPort ke komponentu pomocí adaptéru pro převod signálu, je možné, že se obraz neobjeví.
- Zvolte kabel DisplayPort vybavený funkcí uzamčení. Při odpojování tohoto kabelu uvolněte zámek přidržením horního tlačítka.

## **Připojení zařízení USB pomocí portu USB**

**Výstupní port:** Slouží k připojení k počítači s podporou rozhraní USB pomocí kabelu USB.

**Vstupní port:** Ke vstupnímu portu se připojuje paměť flash, myš nebo klávesnice USB.

- Při připojování kabelu USB dávejte pozor na tvar konektoru a jeho orientaci.
- Připojení USB nemusí fungovat v závislosti na používaném systému BIOS počítače, operačním systému nebo zařízení. Pokud to je váš případ, více informací najdete v uživatelské příručce pro počítač nebo zařízení, případně kontaktujte dodavatele.
- Před vypnutím monitoru pomocí hlavního vypínače nebo vypnutím systému Windows® vypněte funkci USB a odpojte kabel USB od monitoru. Při zhroucení systému byste mohli přijít o data.
- Rozpoznání vstupu USB monitorem může trvat několik sekund. Dokud monitor vstup nerozpozná, kabel USB neodpojujte ani nezasunujte.

## **Režimy zapnutí a vypnutí**

Pokud je monitor LCD zapnut, indikátor napájení svítí zeleně. Pokud je vypnut, svítí červeně nebo žlutě.

**POZNÁMKA:** Aby bylo možné zapnout monitor pomocí dálkového ovládání nebo pomocí tlačítka Power (Napájení), musí být hlavní vypínač zapnut (v poloze ON).

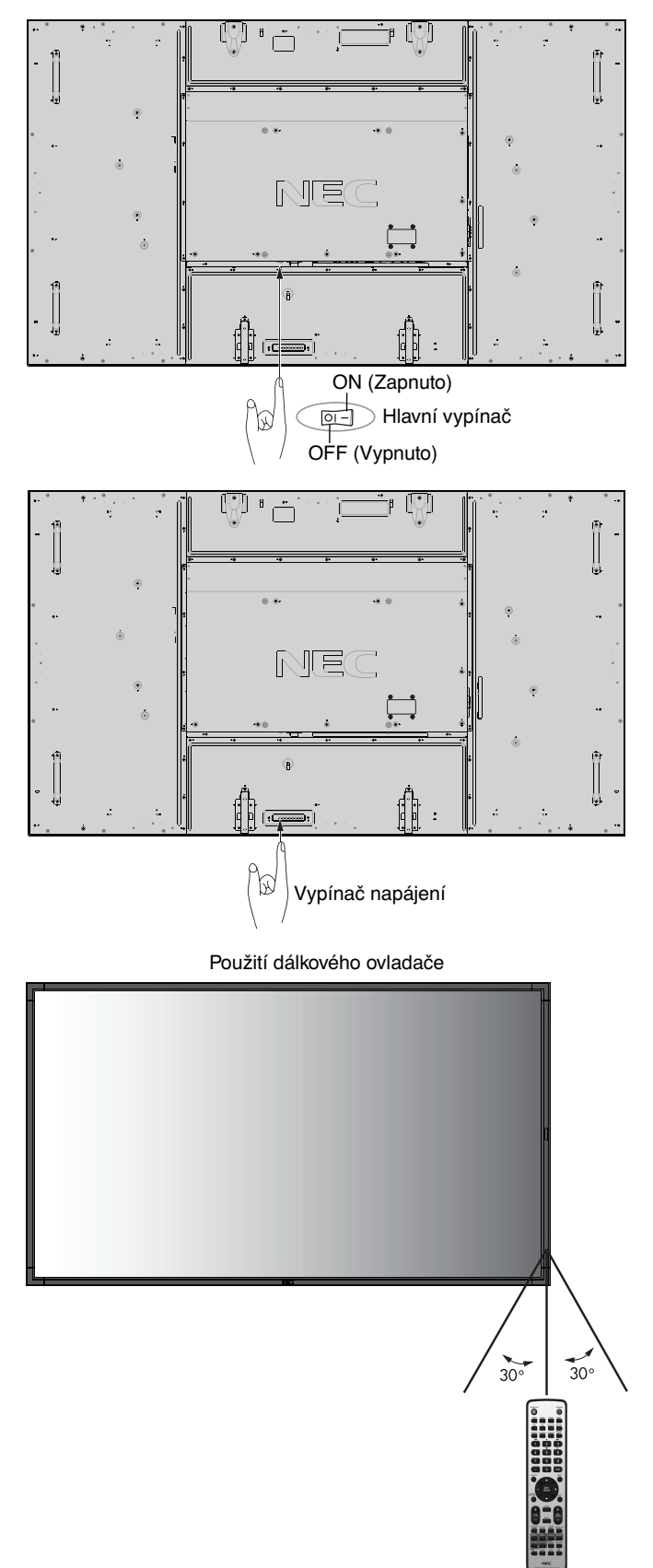

## **Indikátor napájení**

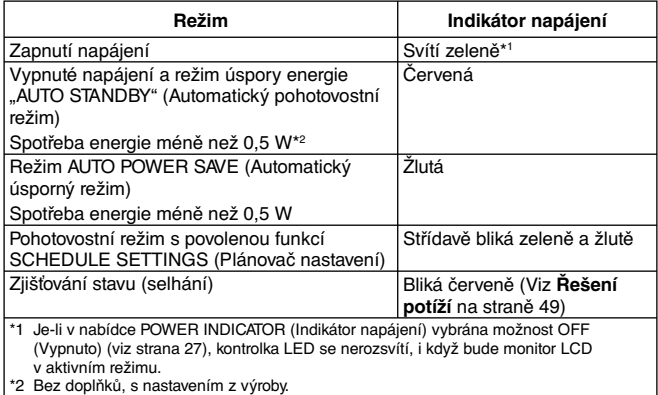

## **Výchozí nastavení**

Při prvním zapnutí se zobrazí okna nastavení LAN POWER (Napájení sítě LAN, viz stranu 28) a POWER SAVE (Úsporný režim, viz stranu 27).

Tato nastavení je třeba provést jen při počáteční konfiguraci. Toto okno se zprávou se však zobrazí při zapnutí napájení po použití funkce FACTORY RESET (Obnova továrního nastavení).

## **Řízení spotřeby**

Displej je vybaven funkcí řízení spotřeby displeje DPM podle normy VESA.

Funkce řízení spotřeby je funkcí, která šetří energii automatickým snížení spotřeby obrazovky, pokud nebyla po určitou dobu použita myš ani klávesnice.

Funkce řízení spotřeby byla na displeji nastavena na režim "AUTO STANDBY" (Automatický pohotovostní režim). Displej se přepne do úsporného režimu, pokud nebude přijímat žádný signál. Může to vést ke zvýšení životnosti a snížení spotřeby displeje.

![](_page_18_Picture_483.jpeg)

**POZNÁMKA:** Monitor automaticky přejde do vypnutého stavu po přednastavené době od ztráty signálu.

## **MULTI PICTURE MODE (Režim více obrazů)**

Slouží k výběru možnosti MULTI PICTURE MODE (Režim více obrazů). Můžete vybrat až 4 obrazy. Pokud je možnost MULTI PICTURE (Více obrazů) nastavená na hodnotu ON (Zapnuto) a možnost PICTURE NUMBER (Počet obrazů) nastavená na hodnotu 2 PICTURES (2 obrazy), zobrazení bude vypadat jako na obrázku níže.

![](_page_18_Figure_13.jpeg)

Pokud je možnost MULTI PICTURE (Více obrazů) nastavená na hodnotu ON (Zapnuto) a možnost PICTURE NUMBER (Počet obrazů) nastavená na hodnotu 3 PICTURES (3 obrazy), zobrazení bude vypadat jako na obrázku níže.

![](_page_18_Picture_484.jpeg)

Pokud je možnost MULTI PICTURE (Více obrazů) nastavena na hodnotu ON (Zapnuto) a možnost PICTURE NUMBER (Počet obrazů) na hodnotu 4 PICTURES (4 obrazy), monitor bude pracovat jen v režimu zobrazeném níže.

![](_page_18_Picture_485.jpeg)

A: OBRAZ 1 B: OBRAZ 2 C: OBRAZ 3 D: OBRAZ 4

MULTI PICTURE MODE (Režim více obrazů, viz stranu 25).

## **Aspect (Poměr)**

DVI1, DVI2, DPORT, OPTION\*4 , PRESET1\*5 , PRESET2\*5  $FULL \longrightarrow 1:1 \longrightarrow ZOOM \longrightarrow NORMAL$ 

HDMI1, HDMI2, HDMI3, HDMI4, PRESET1\*5 , PRESET2\*5 FULL  $\rightarrow$  WIDE  $\rightarrow$  DYNAMIC  $\rightarrow$  1:1  $\rightarrow$  ZOOM  $\rightarrow$  NORMAL

\*4: Tato funkce závisí na použité desce pro volitelné doplňky.

\*5: Tato funkce je závislá na nastavení INPUT CONFIGURATION (Konfigurace vstupu).

![](_page_18_Figure_25.jpeg)

\*3 Šedé oblasti představují nevyužité části obrazovky.

**NORMAL (Normální):** Zobrazuje stejný poměr stran, jaký je odesílán ze zdroje.

**FULL (Úplný):** Zaplní celou obrazovku.

**WIDE (Širokoúhlý):** Rozšíření signálu s poměrem stran 16 : 9 (dopis) na celou obrazovku.

**DYNAMIC (Dynamický):** Zobrazení signálu s poměrem stran 4 : 3 přes celou obrazovku bez zachování linearity. Některé vnější části obrazu budou v důsledku této úpravy oříznuty.

**1:1:** Obraz bude zobrazen v měřítku 1 : 1.

#### **ZOOM (Měřítko):**

Obraz lze rozšířit za hranici aktivního zobrazení. Obraz mimo plochu aktivního zobrazení se nezobrazí.

![](_page_18_Figure_34.jpeg)

## **INPUT CONFIGURATION (Konfigurace vstupu)**

Můžete zobrazit obraz v rozlišení 3 840 x 2 160 (60 Hz) za použití několika vstupních signálů. Slouží k volbě zdrojů vstupu. V závislosti na nastavení možnosti HDMI/DVI SELECT (Vybrat HDMI/DVI) se změní nastavení možnosti INPUT CONFIGURATION (Konfigurace vstupu).

![](_page_19_Picture_123.jpeg)

INPUT CONFIGURATION (Konfigurace vstupu, viz stranu 29).

## **Informace na obrazovce (OSD)**

Informační nabídka na obrazovce obsahuje například tyto informace: Input Source (Vstupní zdroj), Picture Size (Velikost obrazu) apod.

Stisknutím tlačítka DISPLAY (Zobrazit) na dálkovém ovladači se zobrazí informační nabídka.

![](_page_19_Picture_7.jpeg)

## **Režim obrazu**

V závislosti na nastavení možnosti SPECTRAVIEW ENGINE (Modul SPECTRAVIEW, viz stranu 31) se změní volba nastavení Picture Mode (Režim obrazu).

## **Funkce SPECTRAVIEW ENGINE (Modul SPECTRAVIEW) je nastavená na hodnotu ON (Zapnuto):**

Slouží k volbě pěti režimů obrazu pomocí možnosti Picture Mode (Režim obrazu) v nabídce OSD nebo pomocí tlačítka Picture Mode (Režim obrazu) na bezdrátovém dálkovém ovladači.

#### **Volba nastavení Picture Mode (Režim obrazu) pomocí bezdrátového dálkového ovladače**

Stisknutím tlačítka Picture Mode (Režim obrazu) změníte režim obrazu.

$$
SVE-1 \rightarrow SVE-2 \rightarrow SVE-3 \rightarrow SVE-4 \rightarrow SVE-5
$$

## **Vyberte nebo změňte možnost režim obrazu v nabídce OSD Picture mode (Režim obrazu).**

Slouží k volbě nastavení SVE-1 až SVE-5. Opětovným stisknutím tlačítka SET (Nastavit) můžete nastavit nabídky níže.

![](_page_20_Picture_163.jpeg)

Zvolte režim obrazu, který je nejvhodnější pro zobrazovaný typ obsahu.

K dispozici je několik typů režimu (sRGB, Adobe®RGB SIM., eciRGB\_v2 SIM., DCI SIM., REC-Bt709, HIGH BRIGHT (Vysoký jas), FULL (Plný), DICOM SIM, PROGRAMMABLE (Programovatelný)).

• Každé nastavení PICTURE MODE (Režim obrazu) obsahuje nastavení LUMINANCE (Svítivost), WHITE (Bílá), GAMMA (Gama), BLACK (Černá), RED (Červená), GREEN (Zelená), BLUE (Modrá), COLOR VISION EMU (Emulace vnímání barev), UNIFORMITY (Rovnoměrnost) a METAMERISM (Metamerismus).

#### **Typ nastavení**

![](_page_20_Picture_164.jpeg)

![](_page_20_Picture_165.jpeg)

![](_page_21_Figure_0.jpeg)

**POZNÁMKA:** - Pokud se zvolené nastavení PICTURE MODE (REŽIM OBRAZU) liší od barevného profilu ICC v počítači, může být reprodukce barev nepřesná.

- Doporučujeme použít software MultiProfiler, vyvinutý společností NEC Display Solutions, který poskytuje rozšířené funkce správy barev, jakými jsou ICC profile Emulation (emulace profilu ICC) a Printer Emulation (emulace tiskárny). Nejnovější software MultiProfiler je k dispozici na webové stránce společnosti NEC Display Solutions.

## **Funkce SPECTRAVIEW ENGINE (Modul SPECTRAVIEW) je nastavená na hodnotu OFF (Vypnuto):**

Slouží k volbě pěti režimů obrazu pomocí možnosti Picture Mode (Režim obrazu) v nabídce OSD nebo pomocí tlačítka Picture Mode (Režim obrazu) na bezdrátovém dálkovém ovladači.

DVI1, DVI2, DPORT, OPTION (Volitelné)\*, PRESET1 (Předvolba 1)\*1 , PRESET2 (Předvolba 2)\*1  $STANDARD \rightarrow sRGB \rightarrow CUSTOM1 \rightarrow CUSTOM2 \rightarrow HIGHBRIGHT$ 

HDMI1, HDMI2, HDMI3, HDMI4, PRESET1 (Předvolba 1)\*1 , PRESET2 (Předvolba 2)\*1  $STANDARD \rightarrow CINEMA \rightarrow CUSTOM1 \rightarrow CUSTOM2 \rightarrow HIGHBRIGHT$ 

#### **Typ nastavení PRESET (Předvolba)**

![](_page_22_Picture_84.jpeg)

\*: Tato funkce závisí na použité desce pro volitelné doplňky.

\*1 : Tato funkce je závislá na nastavení INPUT CONFIGURATION (Konfigurace vstupu).

# **Nabídka OSD (On-Screen-Display)**

![](_page_23_Figure_1.jpeg)

**POZNÁMKA:** Některé funkce nemusejí být v závislosti na modelu nebo volitelném vybavení dostupné.

![](_page_24_Picture_311.jpeg)

Česky

\*1: Pokud je funkce SPECTRAVIEW ENGINE (Modul SPECTRAVIEW) nastavená na hodnotu ON (Zapnuto), je tato funkce deaktivována.

\*2: Závisí na vstupu signálu.

![](_page_25_Picture_333.jpeg)

\*1: Tato funkce závisí na použité desce pro volitelné doplňky.

![](_page_26_Picture_348.jpeg)

\*1: Tato funkce je deaktivována při volbě nastavení SUPER v možnosti INPUT CHANGE (Změna vstupu), SCREEN SAVER (Spořič obrazovky), INPUT CONFIGURATION (Konfigurace vstupu), IMAGE FLIP (Převrácení obrazu). Netýká se nastavení NONE (Žádný).

\*2: Pokud je funkce TEXT TICKER (Pohyblivý text) aktivní, tato funkce není dostupná.

\*3: Pokud vyberete možnost OPTION (Doplněk) pro vstup více obrazů, tato funkce závisí na použité desce pro volitelné doplňky.

![](_page_27_Picture_239.jpeg)

\*1: Pokud vyberete možnost OPTION (Doplněk) pro vstup více obrazů, tato funkce závisí na použité desce pro volitelné doplňky.

![](_page_28_Picture_361.jpeg)

\*1: Tato funkce závisí na použité desce pro volitelné doplňky.

\*2: Tato funkce je závislá na nastavení INPUT CONFIGURATION (Konfigurace vstupu).

\*3: Tato funkce je k dispozici pouze při připojení k volitelné ovládací jednotce.

![](_page_29_Picture_354.jpeg)

\*: Pokud je funkce SPECTRAVIEW ENGINE (Modul SPECTRAVIEW) nastavená na hodnotu ON (Zapnuto), je tato funkce deaktivována.

\*1: Pokud vyberete možnost OPTION (Doplněk) pro vstup signálu, tato funkce závisí na použité desce pro volitelné doplňky.

![](_page_30_Picture_324.jpeg)

\*1: Pokud vyberete možnost OPTION (Doplněk) pro vstup signálu, tato funkce závisí na použité desce pro volitelné doplňky.

![](_page_31_Picture_356.jpeg)

\*1: Pokud je funkce SPECTRAVIEW ENGINE (Modul SPECTRAVIEW) nastavená na hodnotu ON (Zapnuto), je tato funkce deaktivována.

\*2: Tato funkce je závislá na nastavení INPUT CONFIGURATION (Konfigurace vstupu).

\*3: Závisí na vstupu signálu.

\*4: Tato funkce závisí na použité desce pro volitelné doplňky. Pokud změníte toto nastavení, monitor vypněte a znovu zapněte.

\*5: Pokud vyberete možnost OPTION (Doplněk) pro vstup signálu, tato funkce závisí na použité desce pro volitelné doplňky.

![](_page_32_Picture_332.jpeg)

\*: Pokud je funkce SPECTRAVIEW ENGINE (Modul SPECTRAVIEW) nastavená na hodnotu ON (Zapnuto), je tato funkce deaktivována.

\*1: Tato funkce závisí na použité desce pro volitelné doplňky.

\*2: Tato funkce je závislá na nastavení INPUT CONFIGURATION (Konfigurace vstupu).

\*3: Tato funkce je k dispozici pouze při připojení k volitelné ovládací jednotce.

#### **POZNÁMKA 1: NASTAVENÍ PLÁNOVAČE**

Plánovač umožňuje nastavit různé časy zapnutí a vypnutí monitoru. Můžete naprogramovat až sedm různých plánů.

Programování plánovače:

- 1. Otevřete nabídku SCHEDULE (Plánovač). Pomocí tlačítek nahoru a dolů označte volbu SCHEDULE SETTINGS (Nastavení plánovače). Stisknutím tlačítka SET/POINT ZOOM (Nastavit/přiblížit) nebo tlačítka + přejděte do nabídky Settings (Nastavení). Označte požadované číslo plánu a stiskněte tlačítko SET/POINT ZOOM (Nastavit/přiblížit). Pole vedle čísla se zbarví žlutě. Nyní lze naprogramovat plán plánovače.
- 2. Pomocí tlačítka dolů zvýrazněte nastavení hodin pro časový úsek "ON" (Zapnout). Pomocí tlačítek + a nastavte hodinu. Pomocí šipek nahoru a dolů označte položku nastavení minut. Pomocí tlačítek + a - nastavte minuty. Stejným způsobem nastavte čas OFF (Vypnout).
- 3. Pomocí šipek nahoru a dolů označte položku INPUT (Vstup). Pomocí tlačítek + a vyberte vstupní zdroj. Pomocí šipek nahoru a dolů označte položku PIC. MODE (Režim obrazu). Pomocí tlačítek + a - vyberte režim obrazu.
- 4. Pomocí tlačítka dolů vyberte den, kdy bude plán aktivní. Stisknutím tlačítka SET/ POINT ZOOM (Nastavit/přiblížit) nastavení aktivujte. Máte-li v plánu každodenní spouštění, vyberte položku EVERY DAY (Každý den) a stiskněte tlačítko SET/POINT ZOOM (Nastavit/přiblížit). Kroužek vedle položky EVERY DAY (Každý den) zežloutne. Pokud chcete nastavit týdenní plán, pomocí tlačítek nahoru a dolů označte dny v týdnu a stisknutím tlačítka SET/POINT ZOOM (Nastavit/přiblížit) je vyberte. Potom označte nastavení EVERY WEEK (Každý týden) a stiskněte tlačítko SET/POINT ZOOM (Nastavit/ přiblížit) .
- **DVI1** <u>relealence</u> ▥□◈ **B** De **SCHEDULE: (THU) JUN.18.2009 15:38 OFF TIMER SETTINGS: 1 2 3 4 5 6 7 SCHEDULE SETTINGS SCHEDULE LIST ON: – – : – – DATE & TIME RESET OFF: – – : – – INPUT: – – – –** PIC. **EVERY DAY EVERY WEEK MON TUE WED THU FRI SAT SUN CO:Select @O:Choose**
- 5. Jakmile naprogramujete plán, můžete naprogramovat zbývající plány. Stisknutím tlačítka MENU (Nabídka) ukončíte nabídku OSD, stisknutím tlačítka EXIT (Konec) se vrátíte do předcházející nabídky.

**POZNÁMKA:** Pokud se plány překrývají, bude mít plán s nejvyšším číslem přednost před plánem s nejnižším číslem. Například, plán č. 7 má přednost před plánem č. 1.

Pokud zvolený vstup nebo režim obrazu nejsou aktuálně dostupné, zobrazuje se neaktivní vstup nebo režim obrazu červeně.

#### **POZNÁMKA 2: DOSVIT OBRAZU**

U monitorů na bázi technologie LCD se může projevit dosvit obrazu. Dosvitem obrazu se označuje zbytkový obraz ("duch") předchozího obrazu, který zůstane viditelný na obrazovce. Na rozdíl od běžných monitorů není dosvit obrazu na displeji LCD trvalý, ale přesto by se mělo předejít zobrazení statického obrazu po dlouhou dobu.

Chcete-li zmírnit dosvit obrazu, vypněte monitor na stejně dlouhou dobu, po jakou byl poslední obraz zobrazen. Jestliže byl například obraz na obrazovce hodinu a zůstal po něm zbytkový obraz, znovu vypněte monitor na jednu hodinu, aby obraz zmizel.

Stejně jako u všech osobních zobrazovacích zařízení doporučuje firma NEC DISPLAY SOLUTIONS pravidelné spouštění spořičů obrazovky s pohyblivou grafikou v případech, kdy se používá k zobrazování statické grafiky. Pokud zařízení nepoužíváte, vypněte jej.

 Aby se dále snížilo riziko vzniku dosvitu obrazu nastavte funkce SCREEN SAVER (Spořič obrazovky), DATE &TIME (Datum a čas) a SCHEDULE SETTINGS (Plánovač nastavení).

#### **Dlouhá životnost při dlouhodobém zobrazení**

#### **Trvale vypálený obraz na displeji**

Pokud se displej LCD používá trvale po dlouhou dobu, v blízkosti elektrod uvnitř displeje zůstává rezidentní elektrický náboj a zobrazuje se rezidentní obraz ("duch") předchozího zobrazení. (Dosvit obrazu)

Dosvit obrazu není permanentní, ale pokud se zobrazuje jeden obraz po dlouhou dobu, uvnitř displeje LCD se okolo obrazu nahromadí nečistoty z iontových částic, a obraz se může stát trvalým. (Trvale vypálený obraz)

#### **Doporučení**

Chcete-li zabránit trvalému vypálení obrazu a zajistit maximální životnost displeje, dodržujte následující pokyny.

- 1. Statický obraz by měl být zobrazen pouze na krátkou dobu. Měňte statický obraz po krátkých intervalech.
- 2. Pokud televizor nepoužíváte, vypínejte jej pomocí dálkového ovládání nebo použijte funkci Power Management (Řízení spotřeby) či Schedule (Plánovač).
- 3. Nižší okolní teploty prodlužují životnost monitoru.

Je-li na povrchu displeje LCD instalován ochranný kryt (sklo, akrylát), je-li monitor umístěn v uzavřeném prostoru nebo je-li více monitorů umístěno pohromadě, používejte teplotní senzory uvnitř monitoru.

Chcete-li snížit okolní teplotu, použijte ventilátor, spořič obrazovky a funkci snížení jasu.

4. Používejte režim "Screen Saver" (Spořič obrazovky).

## **Funkce REMOTE CONTROL ID (Identifikace dálkového ovladače)**

## **IDENTIFIKACE DÁLKOVÉHO OVLADAČE**

Dálkový ovladač lze použít k ovládání až 100 individuálních monitorů MultiSync pomocí režimu REMOTE CONTROL ID (Identifikace dálkového ovladače). Režim identifikace dálkového ovladače funguje ve spojitosti s funkcí Monitor ID (ID monitoru) a umožňuje ovládat až 100 individuálních monitorů MultiSync. Např.: je-li na stejném místě používáno více monitorů a v normálním režimu by dálkový ovladač vysílal signály do všech monitorů současně (viz obr. 1). Použitím dálkového ovladače v režimu REMOTE CONTROL ID (Identifikace dálkového ovladače) můžete ovládat pouze jeden určitý monitor v rámci skupiny (viz obr. 2).

#### **NASTAVENÍ ID OVLADAČE**

Přidržte tlačítko REMOTE ID SET (Nastavení režimu identifikace ovladače) na dálkovém ovladači a na číselné klávesnici zadejte ID displeje (1 až 100), který chcete ovládat pomocí dálkového ovladače. Ovladač pak bude ovládat monitor s odpovídajícím číslem ID displeje. Pokud zvolíte hodnotu 0 nebo pokud bude ovladač nastaven na běžný režim, bude ovladač ovládat všechny monitory.

#### **NASTAVENÍ / RESET REŽIMU ID OVLADAČE**

Režim identifikace ovladače – chcete-li přejít do tohoto režimu, přidržte na 2 sekundy tlačítko REMOTE ID SET (Nastavení režimu identifikace dálkového ovladače). Běžný režim – návrat do běžného režimu provedete přidržením tlačítka REMOTE ID CLEAR (Zrušení režimu identifikace ovladače) na 2 sekundy.

 Aby bylo zajištěno řádné fungování této funkce, musí být monitoru přiřazeno ID displeje. ID displeje lze nastavit u položky Monitor ID v nabídce MULTI DISPLAY (Více monitorů) v nabídce OSD (viz strana 27).

 Miřte dálkovým ovladačem na senzor požadovaného monitoru a stiskněte tlačítko REMOTE ID SET (Nastavení režimu identifikace dálkového ovladače). Na displeji se zobrazí MONITOR ID (Identifikační číslo monitoru), je-li váš dálkový ovladač v režimu ID.

#### **Pomocí dálkového ovladače můžete pracovat s monitorem, kterému je přiřazeno určité číslo MONITOR ID.**

- 1. Nastavte číslo MONITOR ID displeje (viz strana 27). Číslo MONITOR ID může být v rozsahu od 1 do 100. Toto číslo MONITOR ID umožňuje pracovat s daným monitorem pomocí dálkového ovladače bez ovlivňování jiných monitorů.
- 2. Na dálkovém ovladači přidržte tlačítko REMOTE ID SET (Nastavení režimu identifikace dálkového ovladače) a pomocí tlačítek zadejte číslo REMOTE CONTROL ID (Identifikace ovladače: 1–100). Číslo REMOTE ID NUMBER se musí shodovat s číslem MONITOR ID displeje, který chcete ovládat. Vyberte hodnotu "0", chcete-li současně ovládat všechny displeje v dosahu.
- 3. Miřte dálkovým ovladačem na senzor požadovaného monitoru a stiskněte tlačítko REMOTE ID SET (Nastavení režimu identifikace dálkového ovladače).

Na displeji se červeně zobrazí číslo MONITOR ID. Je-li hodnota čísla REMOTE CONTROL ID "0", zobrazí se čísla MONITOR ID všech monitorů červeně.

Zobrazí-li se číslo MONITOR ID na displeji bíle, číslo MONITOR ID a číslo REMOTE CONTROL ID se neshodují.

**POZNÁMKA:** Group ID (ID skupiny) nelze nastavit prostřednictvím dálkového ovladače.

![](_page_34_Figure_17.jpeg)

# **Připojení více monitorů**

(Automatické ID) (viz strana 27).

Více monitorů lze ovládat pomocí sériového propojení RS-232C, REMOTE IN nebo LAN.

**POZNÁMKA:** Počet monitorů, které jsou sériově propojeny, je omezen. Při ručním zadání čísla ID nebo ovládání pomocí určeného čísla ID nejdříve proveďte funkci AUTO ID

![](_page_35_Picture_103.jpeg)

## **Připojení**

![](_page_35_Figure_5.jpeg)

# **Ovládání monitoru LCD pomocí dálkového ovladače RS-232C**

Tento LCD monitor lze ovládat počítačem, který připojíte přes rozhraní RS-232C (reverzní typ).

Funkce řízené z osobního počítače:

- zapnutí a vypnutí,
- přepínání vstupních signálů,
- zapnutí a vypnutí ztlumení zvuku.

## **Připojení**

Displej LCD + počítač

![](_page_36_Figure_8.jpeg)

**POZNÁMKA:** Pokud je počítač vybaven pouze 25kolíkovým sériovým portem, je třeba použít adaptér 25kolíkového sériového portu. Podrobnosti získáte u prodejce. Zapojení kolíků je popsáno v části "2) Vstup/výstup pro rozhraní RS-232C" níže.

K ovládání monitoru použijte řídicí příkazy. Informace o řídicích příkazech najdete na dodaném disku CD. Soubor má název "External\_control.pdf".

1) Rozhraní

| <b>PROTOKOL</b>    | <b>RS-232C</b> |
|--------------------|----------------|
| PŘENOSOVÁ RYCHLOST | 9 600 [b/s]    |
| DÉLKA DAT          | 8 [bitů]       |
| PARITNÍ BIT        | ŽÁDNÉ          |
| STOP BIT           | 1 [bit]        |
| ŘÍZENÍ TOKU DAT    | ŽÁDNÉ          |

 Monitor LCD používá pro ovladač RS-232C linky RXD, TXD a GND. K řízení pomocí konektoru RS-232C je třeba použít reverzní typ kabelu (kabel Null Modem, není součástí balení).

#### 2) ZAPOJENÍ KOLÍKŮ

Vstup/výstup pro rozhraní RS-232C

![](_page_36_Picture_177.jpeg)

![](_page_36_Figure_17.jpeg)

Monitor LCD používá pro ovladač RS-232C linky RXD, TXD a GND.

## 3) Diagram řídicích příkazů

Další příkazy jsou uvedeny v souboru "External\_Control.pdf" na disku CD.

![](_page_37_Picture_106.jpeg)

# **Ovládání monitoru LCD prostřednictvím funkce LAN Control (Ovládání pomocí sítě LAN)**

## **Připojení k síti**

Pomocí kabelu sítě LAN můžete zadat nastavení Network Settings (Nastavení sítě) a Alert Mail Settings (Nastavení upozornění) pomocí funkce HTTP server.

Chcete-li použít připojení k síti LAN, je třeba přiřadit adresu IP.

## **Příklad připojení k síti LAN:**

![](_page_38_Figure_5.jpeg)

## **Nastavení sítě pomocí prohlížeče HTTP**

## **Přehled**

Připojení monitoru k síti umožňuje jeho ovládání z počítače pomocí sítě.

Chcete-li monitor ovládat z webového prohlížeče, musíte mít v počítači nainstalovánu speciální aplikaci.

Adresu IP a masku podsítě monitoru lze nastavit na obrazovce Network Setting (Nastavení sítě) ve webovém prohlížeči pomocí funkce server HTTP. Používejte webový prohlížeč Microsoft Internet Explorer 7.0 nebo vyšší verzi. (Toto zařízení používá jazyk JavaScript a soubory Cookies. V prohlížeči je třeba tyto funkce povolit.) Způsob nastavení těchto funkcí závisí na verzi prohlížeče. Postupujte dle souborů nápovědy a ostatních informací dodaných se softwarem.)

Přístup k funkci server HTTP získáte spuštěním webového prohlížeče v počítači připojeném prostřednictvím sítě k monitoru a zadáním následující adresy URL.

## **Nastavení sítě**

http://<adresa IP monitoru>/index.html

- **TIP:** Výchozí IP adresa je monitoru přiřazena automaticky. Speciální aplikaci lze stáhnout z našeho webu.
- **POZNÁMKA:** Pokud se ve webovém prohlížeči nezobrazí obrazovka MONITOR NETWORK SETTINGS (Nastavení sítě monitoru), obnovte stránku stisknutím kombinace kláves Ctrl+F5 (nebo vymažte mezipaměť).

Odezva monitoru nebo tlačítek může být zpomalena. Operace také nemusí být v závislosti na nastavení sítě přijata. Pokud tato situace nastane, kontaktujte správce sítě.

Monitor LCD nemusí odpovídat, jsou-li jeho tlačítka opakovaně stisknuta rychle po sobě. Pokud tato situace nastane, chvíli vyčkejte a poté akci zopakujte. Pokud stále nedošlo k žádné odezvě, monitor vypněte a znovu zapněte.

K ovládání monitoru použijte řídicí příkazy. Viz "Diagram řídicích příkazů" (strana 36).

## **Příprava před použitím**

Před provedením jakýchkoli operací prostřednictvím webového prohlížeče připojte monitor k běžně dostupnému kabelu sítě LAN.

Operace provedené v prohlížeči používajícím server proxy nemusí být proveditelné v závislosti na typu tohoto serveru a způsobu nastavení. Ačkoli je jedním z faktorů typ serveru proxy, je možné, že položky, které byly skutečně odeslány, nebudou zobrazeny z důvodu efektivity mezipaměti. Proto také nemusí být provedená nastavení v rámci operace uplatněna. Doporučuje se server proxy nepoužívat.

## **Práce s adresou prostřednictvím prohlížeče**

Název hostitele lze použít v následujících případech:

Pokud byl název hostitele odpovídající IP adrese monitoru zaregistrován správcem sítě na serveru DNS, můžete k nastavení sítě monitoru přejít prostřednictvím zaregistrovaného názvu hostitele pomocí kompatibilního prohlížeče. Pokud byl název hostitele odpovídající IP adrese monitoru konfigurován v souboru HOSTS používaného počítače, můžete k nastavení sítě monitoru přejít prostřednictvím tohoto názvu hostitele pomocí kompatibilního prohlížeče.

- Příklad 1: Byl-li název hostitele monitoru nastaven na "pd.nec.co.jp", přístup k nastavení sítě získáte zadáním adresy http:// pd.nec.co.jp/index.html do řádku adresy nebo do pole pro zadání adresy URL.
- Příklad 2: Je-li adresa IP monitoru "192.168.73.1", přístup k nastavení upozornění získáte zadáním adresy http://192.168.73.1/index.html do řádku adresy nebo do sloupce pro zadání adresy URL.

## **Akce**

Přejděte na následující adresu stránky HOME (Výchozí). Klikněte na všechny odkazy na levé straně stránky HOME (Výchozí).

http://<adresa IP monitoru>/index.html

## **Dálkový ovladač**

Umožňuje ovládání odpovídající dálkovému ovladači.

## **Nabídka na obrazovce**

Umožňuje nastavení následujících možností.

PICTURE (Obraz), ADJUST (Seřízení), AUDIO (Zvuk), SCHEDULE (Plánovač), MULTI PICTURE CONTROL (Ovládání více obrazů), OSD (Nabídka na obrazovce), MULTI DISPLAY (Více monitorů), DISPLAY PROTECTION (Ochrana displeje), EXTERNAL CONTROL (Externí ovládací prvek), ADVANCED OPTION1 (Rozšířené možnosti1), ADVANCED OPTION2 (Rozšířené možnosti2).

**POZNÁMKA:** Funkce tlačítek, která jsou zobrazena na stránkách nastavení.

[APPLY] (Použít): Potvrzení provedeného nastavení. [CANCEL] (Zrušit): Návrat k předchozímu nastavení. **POZNÁMKA:** Po kliknutí na tlačítko APPLY (Použít) se tlačítko CANCEL (Zrušit) stane neaktivním. [RELOAD] (Načíst znovu): Nastavení budou znovu načtena. [RESET] (Resetovat): Obnovení výchozích nastavení.

## **Nastavení sítě**

Klikněte na odkaz NETWORK (Síť) na levé straně stránky HOME (Výchozí).

![](_page_40_Picture_130.jpeg)

![](_page_40_Picture_131.jpeg)

**POZNÁMKA:** Pokud je pro funkci EXTERNAL CONTROL (Externí ovládací prvek) nabídky OSD zvolena možnost IP ADDRESS RESET (Reset IP adresy), následující nastavení se vrátí na výrobní hodnoty: [IP SETTING] (Nastavení IP adresy): AUTO (Automaticky), [IP ADDRESS] (IP adresa): 192.168.0.10, [SUBNET MASK] (Maska podsítě): 255.255.255.0, [DNS]: Nastavení AUTO (Automaticky) [DEFAULT GATEWAY] (Výchozí brána), [PRIMARY DNS] (Primární server DNS) a [SECONDARY DNS] (Sekundární server DNS) jsou prázdné.

## **Nastavení pošty**

Klikněte na odkaz MAIL (Pošta) na levé straně stránky HOME (Výchozí).

![](_page_41_Picture_130.jpeg)

Tato možnost oznamuje počítači chybovou zprávu zasláním e-mailu prostřednictvím kabelové sítě LAN. Dojde-li u monitoru k chybě, bude odesláno oznámení o chybové zprávě.

![](_page_41_Picture_131.jpeg)

**POZNÁMKA:** • Provedete-li zkoušku, e-mail s upozorněním nemusíte obdržet.

Pokud taková situace nastane, zkontrolujte, zda jsou nastavení sítě správná.

• Pokud jste zadali nesprávnou adresu zkušebního e-mailu, e-mail s upozorněním neobdržíte. Pokud taková situace nastane, zkontrolujte, zda je adresa příjemce správná.

**TIP:** Diagram řídicích příkazů je uveden v souboru "External\_Control.pdf" na disku CD.

![](_page_42_Picture_178.jpeg)

Příklad: Následující příklady jsou součástí upozornění, která informují o teplotní anomálii monitoru.

![](_page_42_Picture_179.jpeg)

Příklad: Následující příklady jsou součástí zkušebního e-mailu prohlížeče.

![](_page_42_Picture_180.jpeg)

## **Nastavení SNMP**

Klikněte na odkaz SNMP na levé straně stránky HOME (Výchozí).

![](_page_43_Picture_71.jpeg)

Tato funkce umožňuje ovládání monitoru a zjištění jeho stavu prostřednictvím sítě.

## **Version (Verze):**

SNMP v1 Ověření prostého textu podle názvu komunity; nebude zasláno potvrzení depeše.

SNMP v2c Ověření prostého textu podle názvu komunity; bude zasláno potvrzení depeše.

#### **Community name (Název komunity):**

Výchozí název komunity je "public" (veřejný). Tato hodnota je pouze ke čtení. Můžete nastavit názvy komunity až pro 3 nastavení.

## **Trap (Depeše):**

Dojde-li u monitoru k chybě, na určenou adresu bude odeslána chybová zpráva.

![](_page_43_Picture_72.jpeg)

## **Nastavení AMX**

Klikněte na odkaz AMX na levé straně stránky HOME (Výchozí).

![](_page_44_Picture_111.jpeg)

## **Nastavení CRESTRON**

Klikněte na odkaz CRESTRON na levé straně stránky HOME (Výchozí).

![](_page_44_Picture_112.jpeg)

Pokud zaškrtnete možnost [ENABLE] (Povolit), zařízení bude zjištěno pomocí funkce AMX Device Discovery.

Pokud zaškrtnete [DISABLE] (Zakázat), zařízení nebude funkcí AMX Device Discovery zjištěno.

Kompatibilita s funkcí CRESTRON ROOMVIEW

Monitor podporuje software CRESTRON ROOMVIEW, který umožňuje řízení a ovládání několika zařízení připojených do sítě prostřednictvím počítače nebo ovladače.

Pro více informací navštivte stránky http://www.crestron.com

![](_page_44_Picture_113.jpeg)

**TIP:** Nastavení CRESTRON je vyžadováno pouze při použití s CRESTRON ROOMVIEW. Další informace naleznete na webu http://www.crestron.com.

## **Nastavení názvu**

Klikněte na odkaz NAME (Název) na levé straně stránky HOME (Výchozí).

![](_page_45_Picture_97.jpeg)

![](_page_45_Picture_98.jpeg)

## **Nastavení síťového hesla**

Klikněte na odkaz NETWORK PASSWORD (Síťové heslo) na levé straně stránky HOME (Výchozí).

![](_page_45_Picture_99.jpeg)

![](_page_45_Picture_100.jpeg)

## \*Co je PJLink?

PJLink představuje standardizaci protokolu používaného pro ovládání zařízení od různých výrobců. Tento standardní protokol byl vytvořen asociací Japan Business Machine and Information System Industries Association (JBMIA) v roce 2005. Zařízení podporuje všechny příkazy PJLink třídy 1.

## **Informace o seznamu PD**

Klikněte na odkaz PD LIST (Seznam PD) na levé straně stránky HOME (Výchozí).

![](_page_46_Picture_64.jpeg)

Zobrazí se seznam ID a IP adres více monitorů, které jsou zapojeny sériově. Seznam lze zobrazit pouze na hlavním monitoru.

## **Nastavení Memo (Zápis)**

Klikněte na odkaz MEMO (Zápis) na levé straně stránky HOME (Výchozí).

![](_page_46_Picture_65.jpeg)

Nastavte název a zprávu.

![](_page_46_Picture_66.jpeg)

# **POINT ZOOM (Přiblížit)**

![](_page_47_Picture_1.jpeg)

![](_page_47_Picture_2.jpeg)

Tlačítko SET/POINT ZOOM (Nastavit/přiblížit) na dálkovém ovladači umožňuje přiblížení části obrazu. Tlačítkem CH+/- obraz přiblížíte či vzdálíte. Obraz lze zvětšit v rozmezí 1–10krát.

- 1 Stiskněte tlačítko [SET/POINT ZOOM] (Nastavit/přiblížit) na dálkovém ovladači. Zobrazí se ikona lupy.
- 2 Přesuňte ikonu lupy pomocí tlačítek [▲] [▼] [+] [-].
- 3 Stisknutím tlačítka [CH+] výběr přiblížíte. Stisknutím tlačítka [CH-] výběr vzdálíte.
- 4 Stisknutím tlačítka [SET/POINT ZOOM] (Nastavit/přiblížit) zrušíte zobrazení ikony.
- 5 Stisknutím tlačítka [EXIT] (Konec) obnovíte normální velikost.
- 6 Stisknutím tlačítka [MENU] (Nabídka) zobrazíte nabídku na obrazovce. <Postup nastavení>
- **POZNÁMKA:**  Během použití této funkce může dojít ke zkreslení obrazu.
	- Tato funkce nefunguje, pokud zvolíte nastavení IMAGE FLIP (Převrácení obrazu), s výjimkou možností NONE (Žádný), MULTI PICTURE MODE (Režim více obrazů), SCREEN SAVER (Spořič obrazovky), SUPER v nabídce INPUT CHANGE (Změna vstupu), INPUT CONFIGURATION (Konfigurace vstupu), ROTATE (Otočit) a TEXT TICKER (Pohyblivý text).
	- Pokud je v nastavení ASPECT (Poměr) zvolena možnost DYNAMIC (Dynamický) nebo ZOOM (Měřítko), změní se obraz na FULL (Úplný), a až poté bude použita funkce POINT ZOOM (Přiblížit). Po použití funkce POINT ZOOM (Přiblížit) se obnoví předchozí nastavení možnosti ASPECT (Poměr).Pokud nastavení ASPECT (Poměr) změníte během použití funkce POINT ZOOM (Přiblížit), bude pro možnost DYNAMIC (Dynamický) nebo ZOOM (Měřítko) použit obraz FULL (Úplný).
	- Ikona lupy se nepřesune na žádnou oblast obrazu.
	- Funkce POINT ZOOM (Přiblížit) bude deaktivována po změně vstupního signálu nebo vypnutí.
	- Funkce POINT ZOOM (Přiblížit) bude deaktivována, pokud při jejím použití změníte nastavení ASPECT (Poměr).
	- Pokud je tato funkce aktivní, možnost STILL (Statický obraz) není dostupná.
	- Funkce POINT ZOOM (Přiblížit) není dostupná pro signál obrazu v rozlišení 3 840 x 2 160 (60 Hz).

## **PROOF OF PLAY (Stav monitoru)**

Tato funkce umožňuje odeslání zprávy o aktuálním stavu monitoru na základě samočinné kontroly.

![](_page_47_Picture_229.jpeg)

\*: Tato funkce závisí na použité desce pro volitelné doplňky.

\*1: Tato funkce je závislá na nastavení INPUT CONFIGURATION (Konfigurace vstupu).

#### **Příklad:**

- ① HDMI
- ② 1 920 x 1 080
- ③ HDMI
- ④ Audio in (Vstup zvuku)
- ⑤ Normal Picture (Normální obraz)
- ⑥ Normal Audio (Normální zvuk)
- ⑦ 2014/1/1/0h/0m/0s

POZNÁMKA: Informace o funkci Proof of Play (Stav monitoru) naleznete v souboru "External\_Control.pdf" na disku CD.

# **INTELLIGENT WIRELESS DATA (INTELIGENTNÍ**  BEZDRATOVA DATA)

Tato funkce umožňuje získat data o stavu monitoru prostřednictvím bezdrátové komunikace, i když je monitor vypnutý. Pomocí této funkce můžete nastavit některé nabídky na obrazovce.

#### **POZNÁMKA:** Poloha senzoru: Viz strana 9. Další informace vám sdělí prodejce.

![](_page_48_Picture_46.jpeg)

**Menší rozměry:** Představuje ideální řešení pro menší prostory a zároveň poskytuje prvotřídní kvalitu obrazu.

**SPECTRAVIEW ENGINE (Modul SPECTRAVIEW):** Tento systém je navržený pro profesionály, kteří kladou velký důraz na reprodukci barev.

Každý displej je kalibrovaný výrobcem. Provedením úprav přímo v hardwaru displeje je dosaženo optimálního nastavení bez jakéhokoli zásahu uživatele.

**OmniColor:** Slučuje šestiosou správu barev a standard sRGB. Šestiosá správa barev umožňuje, na rozdíl od dříve dostupného systému RGB (tři osy), nastavení barev prostřednictvím šesti os (R, G, B, C, M a Y). Standard sRGB zajišťuje pro monitor jednotný profil barev. Díky tomu budou barvy zobrazené na monitoru shodné s barvami na výtisku (s operačním systémem a tiskárnou s podporou sRGB). Umožňuje upravit barvy na obrazovce a přizpůsobit přesnost barev monitoru nejrůznějším normám.

**Správa barev sRGB:** Nový optimalizovaný standard správy barev, který umožňuje shodu barev na monitoru počítače a dalších periferních zařízeních. Standard sRGB, který je založen na kalibrovaném barevném prostoru, umožňuje optimální zobrazení barev a zpětnou kompatibilitu s dalšími běžnými barevnými standardy.

**Ovládací prvky nabídky na obrazovce:** Umožňují rychle a snadno upravovat všechny prvky obrazu pomocí jednoduchých nabídek na obrazovce.

**Plug and Play:** Řešení společnosti Microsoft® v operačním systému Windows® umožňuje snadné nastavení a instalaci, protože vlastnosti monitoru jsou přeneseny automaticky přímo do počítače (např. velikost obrazu, podporované rozlišení), a výkon monitoru se tak automaticky optimalizuje.

**Systém IPM (Inteligentní řízení spotřeby):** Nabízí nové postupy, které umožňují, aby se monitor přepnul do režimu nižší spotřeby energie, pokud není používán, čímž se uspoří až dvě třetiny spotřebované energie, sníží vyzařování a náklady na klimatizaci pracoviště.

**Funkce FullScan:** Umožňuje při většině rozlišení využít celou obrazovku, čímž výrazně zvětšuje velikost obrazu.

**Standardní montážní rozhraní VESA (FDMIv1):** Umožňuje uživateli připojit monitor LCD k montážnímu ramenu nebo konzole standardu VESA (FDMIv1) libovolného výrobce. Společnost NEC doporučuje v Severní Americe používat montážní rozhraní, které odpovídá standardu TÜV-GS a/nebo UL1678.

**DVI-D:** Pouze digitální podmnožina DVI schválená skupinou DDWG pro digitální spojení mezi počítači a zobrazovacími zařízeními. Konektor DVI-D je pouze digitální, analogový vstup proto nepodporuje. Zajišťuje pouze digitální spojení založené na technologii DVI, a proto je k zajištění kompatibility mezi DVI-D a dalším digitálním konektorem DVI (jako např. DFP a P&D) třeba pouze jednoduchý adaptér. Rozhraní DVI tohoto monitoru podporuje technologii HDCP. Rozhraní DVI tohoto displeje podporuje technologii DVI Dual Link.

**ZOOM (Měřítko):** Zvětšuje/zmenšuje obraz ve vodorovném a svislém směru.

**Automatická diagnostika:** Pokud dojde k vnitřní chybě, bude nahlášen stav selhání.

**Rozbočovač USB** umožňuje připojit digitální fotoaparáty, skenery a jiná zařízení.

**HDCP (Ochrana digitálního obsahu s vysokými nároky na přenosovou rychlost):** HDCP je systém k zabránění nelegálního kopírování obrazových dat přenášených prostřednictvím digitálního signálu. Pokud materiál není možné zobrazit přes digitální vstup, nemusí to nutně znamenat, že monitor nefunguje správně. V případě implementace ochrany HDCP nemusí být zobrazen určitý obsah chráněný technologií HDCP, a to z důvodu rozhodnutí/záměru společenství HDCP (Digital Content Protection, LLC).

**Zásuvka na desce pro volitelné doplňky:** Můžete použít desku pro volitelné doplňky. Další informace vám sdělí prodejce.

## **Žádný obraz**

- Zkontrolujte řádné zapojení signálního kabelu ke grafické kartě/počítači.
- Grafická karta musí být řádně zasunuta do své zásuvky.
- Zkontrolujte hlavní vypínač musí být v poloze ON (Zapnuto).
- Hlavní vypínač a vypínač počítače musí být v poloze ON (zapnuto).
- Zkontrolujte, zda byl na grafické kartě nebo v používaném systému zvolen podporovaný režim. (Při změně grafického režimu postupujte podle příručky ke grafické kartě nebo příručky k systému.)
- Zkontrolujte monitor a grafickou kartu s ohledem na kompatibilitu a doporučená nastavení.
- Zkontrolujte, zda kolíky na konektoru signálního kabelu nejsou ohnuté nebo vtlačené dovnitř.
- Monitor automaticky přejde do vypnutého stavu po přednastavené době od ztráty signálu. Stiskněte tlačítko napájení
- Zkontrolujte nastavení DVI MODE (Režim DVI), když je ke vstupu DVI připojen DVD přehrávač nebo počítač.
- Zkontrolujte nastavení HDMI/DVI SELECT (Vybrat HDMI/ DVI).
- Zkontrolujte používaný kabel DVI. Pokud se použije signál s rozlišením 1 920 x 2 160 nebo 3 840 x 2 160, je třeba použít kabel DVI Dual Link.
- Pokud použijete příslušenství připojené k desce pro volitelné doplňky, zkontrolujte nastavení možnosti OPTION POWER (Napájení doplňků).

#### **Šum v obraze, černá obrazovka při použití vstupu DVI**

• Zkontrolujte nastavení DVI MODE (Režim DVI), když je ke vstupu DVI připojen DVD přehrávač nebo počítač.

#### **Tlačítko napájení je bez odezvy**

- Odpojte napájecí kabel monitoru ze zásuvky. Monitor se vypne a resetuje.
- Zkontrolujte hlavní vypínač na monitoru.

#### **Dosvit obrazu**

- U monitorů na bázi technologie LCD se může projevit dosvit obrazu. Dosvitem obrazu se označuje zbytkový obraz ("duch") předchozího obrazu, který zůstane viditelný na obrazovce. Na rozdíl od běžných monitorů není dosvit obrazu na displeji LCD trvalý, ale přesto by se mělo předejít zobrazení statického obrazu po dlouhou dobu. Chcete-li zmírnit dosvit obrazu, vypněte monitor na stejně dlouhou dobu, po jakou byl poslední obraz zobrazen. Jestliže byl například obraz na obrazovce hodinu a zůstal po něm zbytkový obraz, znovu vypněte monitor na jednu hodinu, aby obraz zmizel.
- **POZNÁMKA:** Stejně jako u všech osobních zobrazovacích zařízení doporučuje firma NEC DISPLAY SOLUTIONS pravidelné spouštění spořičů obrazovky s pohyblivou grafikou v případech, kdy se používá k zobrazování statické grafiky. Pokud zařízení nepoužíváte, vypněte jej.

## **Obraz bliká**

- Pokud používáte opakovač, rozdělovač nebo dlouhý kabel, obraz může být hrubý nebo může někdy blikat. V těchto případech nastavte funkci LONG CABLE COMP (Kompenzace dlouhých kabelů). Pokud se obraz nezlepší, připojte kabel k monitoru přímo bez použití opakovače nebo rozdělovače, případně vyměňte kabel.
- Některé kabely HDMI mohou způsobit nesprávné zobrazení signálu. Pokud je použito vstupní rozlišení 1920 x 2160, 3840 x 2160 nebo 4096 x 2160, použijte kabel HDMI podporující rozlišení 4K.

## Obraz je nestálý, nezaostřený nebo "plave"

- Zkontrolujte řádné zapojení signálního kabelu do počítače.
- Pomocí ovládacích prvků na obrazovce Image Adjust (Seřízení obrazu) zaostřete a seřiďte obraz jemným doladěním. Při změně režimu zobrazení bude možná třeba znovu upravit nastavení Image Adjust (Seřízení obrazu) v nabídce na obrazovce.
- Zkontrolujte monitor a grafickou kartu s ohledem na kompatibilitu a doporučená časování signálu.
- Je-li obraz zkreslený, změňte video režim na neprokládaný a použijte obnovovací kmitočet 60 Hz.
- Pokud zapnete napájení nebo změníte nastavení, obraz může být zkreslený.

## **Indikátor na monitoru nesvítí (nesvítí zeleně ani červeně)**

- Hlavní vypínač musí být v poloze ON (Zapnuto) a napájecí šňůra musí být připojena.
- Zkontrolujte hlavní vypínač musí být v poloze ON (Zapnuto).
- Ujistěte se, že počítač není v úsporném režimu (dotkněte se libovolné klávesy nebo myši).
- Zkontrolujte, zda je indikátor napájení v nabídce na obrazovce nastaven na hodnotu ON (Zapnuto).

## **ČERVENÝ INDIKÁTOR na displeji bliká**

- Došlo k určitému typu selhání. Kontaktujte nejbližší autorizované servisní středisko pro produkty společnosti NEC DISPLAY SOLUTIONS.
- Je-li monitor vypnutý a vnitřní teplota je vyšší než normální provozní teplota, ČERVENÝ INDIKÁTOR zabliká šestkrát. Zapněte displej znovu poté, co si ověříte, že vnitřní teplota klesla pod normální provozní teplotu.

#### **Zobrazený obraz nemá správnou velikost**

- Pomocí ovládacích prvků OSD Image Adjust (Seřízení obrazu) upravte hrubé nastavení.
- Zkontrolujte, zda byl na grafické kartě nebo v používaném systému zvolen podporovaný režim. (Při změně grafického režimu postupujte podle příručky ke grafické kartě nebo příručky k systému.)

## **Není slyšet zvuk**

- Zkontrolujte, zda je zvukový kabel správně připojen.
- Zkontrolujte, zda není aktivována funkce vypnutí zvuku (Mute).
- Zkontrolujte, zda není hlasitost nastavena na minimum.
- Zkontrolujte, zda počítač podporuje přijímání zvukového signálu prostřednictvím konektoru DisplayPort. Pokud si nejste jisti, obraťte se na výrobce daného počítače.
- Pokud funkce LINE OUT (Linkový výstup) nefunguje, zkontrolujte, zda je možnost SURROUND (Prostorový zvuk) nastavena na hodnotu ON (Zapnuto).
- Zkontrolujte vypínač interního/externího reproduktoru.

## **Dálkový ovladač není funkční**

- Zkontrolujte stav baterií v dálkovém ovladači.
- Zkontrolujte, zda jsou baterie vloženy správně.
- Dálkový ovladač musí být namířen na senzor monitoru.
- Zkontrolujte stav nastavení IR LOCK SETTINGS (Nastavení zámku infračerveného signálu).
- Systém dálkového ovládání nemusí pracovat, pokud senzor na displeji bude vystaven přímému slunečnímu záření, silnému zdroji světla nebo pokud bude v cestě překážka.

## Funkce "SCHEDULE" (Plánovač) a "OFF TIMER" **(Časovač vypnutí) nefungují správně**

- Funkce SCHEDULE (Plánovač) nebude aktivní, pokud nastavíte funkci OFF TIMER (Časovač vypnutí).
- Pokud je funkce OFF TIMER (Časovač vypnutí) povolena a dojde k výpadku napájení displeje, bude tato funkce resetována.

## **Šum v obraze, nekvalitní zvuk v televizním vysílání**

• Zkontrolujte připojení antény nebo kabelu. V případě potřeby použijte nový kabel.

#### **Rozbočovač USB není funkční**

- Zkontrolujte, zda je kabel USB řádně připojen. Viz uživatelskou příručku k zařízení USB.
- Zkontrolujte, zda je výstupní port USB na monitoru propojený se vstupním portem USB na počítači. Ověřte, že je počítač zapnutý.

#### **Rušení v televizoru**

Zkontrolujte stínění komponent a případně přesuňte monitor.

#### **Vstup RS-232C nebo ovládání prostřednictvím sítě LAN nejsou dostupné**

• Zkontrolujte připojení kabelu RS-232C (reverzní typ) nebo kabelu sítě LAN (kategorie 5 nebo vyšší).

V závislosti na zobrazeném vzorku se mohou na obrazovce objevit světlé svislé nebo vodorovné pruhy. Nejedná se o vadu výrobku ani jeho špatnou kvalitu.

# **Technické údaje - X841UHD-2**

## **Technické údaje o výrobku**

![](_page_52_Picture_325.jpeg)

**POZNÁMKA:** Technické údaje podléhají změnám bez předchozího upozornění. \*1: Komprimovaný obraz.

 \*2: Pokud používáte příslušenství připojené prostřednictvím desky pro volitelné doplňky, získáte podrobné informace od příslušného dodavatele. \*3: Zobrazený text může být rozmazaný.

# **Technické údaje - X981UHD-2**

## **Technické údaje o výrobku**

![](_page_53_Picture_321.jpeg)

**POZNÁMKA:** Technické údaje podléhají změnám bez předchozího upozornění. \*1: Komprimovaný obraz.

 \*2: Pokud používáte příslušenství připojené prostřednictvím desky pro volitelné doplňky, získáte podrobné informace od příslušného dodavatele. \*3: Zobrazený text může být rozmazaný.

## **Informace výrobce o recyklaci a spotřebě energie**

Společnost NEC DISPLAY SOLUTIONS klade velký důraz na ochranu životního prostředí a recyklaci považuje za jednu z nejvyšších priorit společnosti při snaze minimalizovat zátěž pro životní prostředí. Zabýváme se vývojem produktů ekologicky nezávadných produktů a neustále se snažíme zajišťovat a plnit nejnovější nezávislé normy vydané takovými orgány, jako je ISO (Mezinárodní organizace pro normalizaci) a TCO (Švédský odborový svaz).

## **Likvidace starých produktů společnosti NEC**

Cílem recyklace je péče o životní prostředí opětovným využitím, vylepšením, obnovením nebo rekultivací materiálu. Správné zacházení a likvidaci závadných součástí zajišťují k tomu určená recyklační centra. Aby zajistila správnou recyklaci svých produktů, **nabízí společnost NEC DISPLAY SOLUTIONS širokou škálu postupů při recyklaci** a radí, jak s produktem po skončení jeho životnosti zacházet způsobem co nejšetrnějším k životnímu prostředí.

Všechny požadované informace o likvidaci produktů a informace o recyklačních zařízeních ve vaší zemi se nacházejí na těchto našich webových stránkách:

**http://www.nec-display-solutions.com/greencompany/** (v Evropě),

**http://www.nec-display.com** (v Japonsku) nebo

**http://www.necdisplay.com** (v USA).

## **Úspora energie**

Tento monitor je vybaven nejmodernější funkcí úspory energie. Po odeslání signálu podle standardu DPMS se aktivuje úsporný režim. Monitor přejde do jednoduchého úsporného režimu.

![](_page_54_Picture_214.jpeg)

\*1: Bez doplňků, s nastavením z výroby.

\*2: Záleží na umístění.

Další informace:

**http://www.necdisplay.com/** (v USA)

**http://www.nec-display-solutions.com/** (v Evropě)

**http://www.nec-display.com/global/index.html** (globální informace)

Informace o úspoře energie: [Výchozí nastavení. AUTO STANDBY] (Automatický pohotovostní režim)

Pro požadavky ErP:

Nastavení: DISPLAY PROTECTION (Ochrana displeje) -> POWER SAVE (Úsporný režim) -> AUTO STANDBY (Automatický pohotovostní režim)

EXTERNAL CONTROL (Externí ovládací prvek)  $\rightarrow$  LAN POWER (Napájení sítě LAN)  $\rightarrow$  OFF (Vypnuto) ADVANCED OPTION 1 (Upřesňující volba 1)  $\rightarrow$  INPUT DETECT (Detekce vstupu)  $\rightarrow$  NONE (Žádná)

 Spotřeba energie: 0,5 W nebo méně. Doba aktivace funkce řízení spotřeby: Přibližně 5–600 s.

Pro požadavky ErP (pohotovostní stav sítě):

Nastavení: DISPLAY PROTECTION (Ochrana displeje) - POWER SAVE (Úsporný režim) - AUTO POWER SAVE (Automatická úspora energie)

EXTERNAL CONTROL (Externí ovládací prvek) → LAN POWER (Napájení sítě LAN) → OFF (Vypnuto) ADVANCED OPTION 1 (Upřesňující volba 1)  $\rightarrow$  INPUT DETECT (Detekce vstupu)  $\rightarrow$  NONE (Žádná) Spotřeba energie: 0,5 W nebo méně (s aktivací 1 portu) / 2,0 W nebo méně (s aktivací všech portů)

Doba aktivace funkce řízení spotřeby: Přibližně 5–600 s. (podle nastavení)

## **Symbol WEEE (Evropská směrnice 2012/19/EU)**

![](_page_55_Picture_1.jpeg)

## **Likvidace použitého produktu: V Evropské unii**

Legislativa EU v rámci implementace v jednotlivých členských státech vyžaduje, aby použité elektrické a elektronické produkty označené symbolem vlevo byly likvidovány odděleně od běžného domovního odpadu. To zahrnuje monitory a elektrické příslušenství, jako jsou signální a napájecí kabely. Při likvidaci takových produktů postupujte podle pokynů místních úřadů, případně se obraťte na prodejce, u nějž jste produkt zakoupili, nebo postupujte podle jiné platné legislativy či smlouvy. Toto označení elektrických a elektronických produktů se vztahuje pouze na stávající členské státy Evropské unie.

#### **Mimo Evropskou unii**

Chcete-li provést likvidaci použitých elektrických a elektronických produktů mimo Evropskou unii, obraťte se na místní úřady a zjistěte si správný postup likvidace.

![](_page_55_Picture_6.jpeg)

**EU:** Přeškrtnutý symbol popelnice značí, že použité baterie by neměly být likvidovány s běžným domácím odpadem. Pro použité baterie existuje samostatný sběrný systém, který umožňuje správné zpracování a recyklaci podle platné legislativy.

**Podle směrnice EU 2006/66/EC se baterie nesmí likvidovat nesprávným způsobem. K likvidaci baterie je třeba využít místní samostatnou sběrnou službu.**